# F7000N Series 3-Axis Robot Operating manual

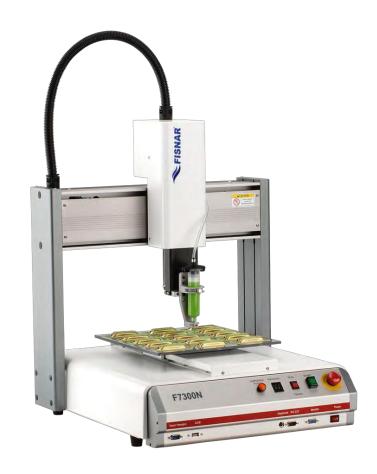

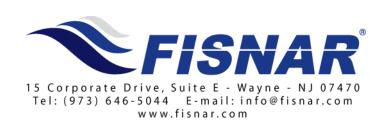

#### **Table of Contents**

| 1 Safety Precautions                                                                                                    | SEC | <b>CTION 1:</b> | Introduction                 | 5  |
|----------------------------------------------------------------------------------------------------|-----|-----------------|------------------------------|----|
| 3   Connector and Switch Locations   8   3.1   Front View   8   8   8   8   8   8   8   8   8                                                                                                    | 1   | Safety 1        | Precautions                  | 6  |
| 3.1       Front View       8         3.2       Rear View       8         SECTION 2:       Setup       9         1       Unpacking the Robot       10         2       Setup       10         SECTION 3:       Teaching Overview       12         1       Teaching Overview       13         2       Using the Teach Pendant       15         2.1       Key Selection       15         2.2       Key Assignments       16         2.3       Navigation Menu       17         2.4       Jogging       17         2.5       Data Entry       17         2.6       Running a Program       17         3       Teach Box Key Assignments       18         4       Point Type & Function Summary       22         4.1       Point Menu       24         4.2       Setup Menu       24         4.2       Setup Menu       24         4.3       Menu 1       26         4.4       Utility Menu       27         4.5       Menu 2       28         SECTION 4:       Programming Example       36         3       Editing a Program                                                                                                    | 2   | Packag          | ge Contents                  | 7  |
| 3.1       Front View       8         3.2       Rear View       8         SECTION 2:       Setup       9         1       Unpacking the Robot       10         2       Setup       10         SECTION 3:       Teaching Overview       12         1       Teaching Overview       13         2       Using the Teach Pendant       15         2.1       Key Selection       15         2.2       Key Assignments       16         2.3       Navigation Menu       17         2.4       Jogging       17         2.5       Data Entry       17         2.6       Running a Program       17         3       Teach Box Key Assignments       18         4       Point Type & Function Summary       22         4.1       Point Menu       22         4.2       Setup Menu       24         4.2       Setup Menu       24         4.3       Menu 1       26         4.4       Utility Menu       27         4.5       Menu 2       28         SECTION 4:       Programming Example       36         3       Good Programming Practices<                                                                                                    | 3   | Connec          | ctor and Switch Locations    | 8  |
| 3 2 Rear View       8         SECTION 2: Setup       9         1 Unpacking the Robot       10         2 Setup       10         SECTION 3: Teaching Overview       12         1 Teaching Overview       13         2 Using the Teach Pendant       15         2.1 Key Selection       15         2.2 Key Assignments       16         2.3 Navigation Menu       17         2.4 Jogging       17         2.5 Data Entry       17         2.6 Running a Program       17         3 Teach Box Key Assignments       18         4 Point Type & Function Summary       22         4.1 Point Menu       22         4.2 Setup Menu       24         4.3 Menu I       26         4.4 Uflity Menu       26         4.5 Menu 2       28         SECTION 4: Programming Example       29         1 Programming Example       29         2 Good Programming Practices       33         3.1. Changing a Point's XYz Location       34         3.2 Insert / Delete an Instruction       34         4 Changing the Program Number       34         5 Changing from Teach Mode to Run Mode       34         SECTION 5: Point Ty                                                                        |     |                 |                              |    |
| 1 Unpacking the Robot       10         2 Setup       10         SECTION 3: Teaching Overview       12         1 Teaching Overview       13         2 Using the Teach Pendant       15         2.1 Key Selection       15         2.2 Key Assignments       16         2.3 Navigation Menu       17         2.4 Jogging       17         2.5 Data Entry       17         2.6 Running a Program       17         3 Teach Box Key Assignments       18         4 Point Type & Function Summary       22         4.1 Point Menu       22         4.2 Setup Menu       24         4.3 Menu 1       26         4.4 Utility Menu       27         4.5 Menu 2       28         SECTION 4: Programming Example       30         1 Programming Example       30         2 Good Programming Practices       33         3 Editing a Program       33         3.1 Changing a Point's XYX location       34         4 Changing the Program Number       34         5 Changing from Teach Mode to Run Mode       34         5 Changing from Teach Mode to Run Mode       35         1 Point Menu       36         1.1 Dispens                                                                        |     |                 |                              |    |
| 1       Unpacking the Robot       10         2       Setup       10         SECTION 3: Teaching Overview       12         1       Teaching Overview       13         2       Using the Teach Pendant       15         2.1       Key Selection       15         2.2       Key Assignments       16         2.3       Navigation Menu       17         2.4       Jogging       17         2.5       Data Entry       17         2.6       Running a Program       17         3       Teach Box Key Assignments       18         4       Point Type & Function Summary       22         4.1       Point Menu       22         4.2       Setup Menu       24         4.3       Menu 1       26         4.4       Utility Menu       27         4.5       Menu 2       28         SECTION 4: Programming Example       36         1       Programming Example       36         2       Good Programming Practices       33         3       Editing a Program       33         3.1. Changing a Point's XYZ location       34         4       Changing the Program N                                                                                                    | SEC | TION 2.         | Setun                        | q  |
| 2 Setup       10         SECTION 3: Teaching Overview       12         1 Teaching Overview       13         2 Using the Teach Pendant       15         2.1 Key Selection       15         2.2 Key Assignments       16         2.3 Navigation Menu       17         2.4 Jogging       17         2.5 Data Entry       17         2.6 Running a Program       17         3 Teach Box Key Assignments       18         4 Point Type & Function Summary       22         4.1 Point Menu       22         4.2 Setup Menu       24         4.3 Menu 1       26         4.4 Utility Menu       27         4.5 Menu 2       28         SECTION 4: Programming Example       36         2 Good Programming Example       36         2 Good Programming Practices       33         3 Felting a Program       33         3.1 Changing a Point's XYZ location       34         4 Changing the Program Number       34         5 Changing from Teach Mode to Run Mode       34         5 Changing from Teach Mode to Run Mode       34         1 Point Menu       36         1.1 Dispense Dot       36         1.2 Line St                                                                        |     |                 | <del>-</del>                 |    |
| SECTION 3: Teaching Overview                                                                                                    | 1   | •               |                              |    |
| 1   Teaching Overview                                                                                                    | 2   | Setup           |                              | 10 |
| 2 Using the Teach Pendant.     15       2.1 Key Selection     15       2.2 Key Assignments     16       2.3 Navigation Menu     17       2.4 Jogging     17       2.5 Data Entry     17       2.6 Running a Program     17       3 Teach Box Key Assignments     18       4 Point Type & Function Summary     22       4.1 Point Menu     24       4.2 Setup Menu     24       4.3 Menu 1     26       4.4 Utility Menu     27       4.5 Menu 2     28       SECTION 4: Programming Example     29       1 Programming Example     30       2 Good Programming Practices     33       3.1 Changing a Program     33       3.1 Changing a Program Number     34       4 Changing the Program Number     34       5 Changing from Teach Mode to Run Mode     34       SECTION 5: Point Type & Function Reference     35       1 Point Menu     36       1.1 Dispense Dot     36       1.2 Line Start     36       1.3 Line Passing     36       1.4 Circle     37       1.5 Are Point     37       1.6 Line End     37       1.7 End Program     38       1.8 Dispense ON / OFF     38       1.9 Got Oddress </td <td>SEC</td> <td>CTION 3:</td> <td>Teaching Overview</td> <td>12</td> | SEC | CTION 3:        | Teaching Overview            | 12 |
| 2.1       Key Selection       .15         2.2       Key Assignments       .16         2.3       Navigation Menu       .17         2.4       Jogging       .17         2.5       Data Entry       .17         2.6       Running a Program       .17         3       Teach Box Key Assignments       .18         4       Point Type & Function Summary       .22         4.1       Point Menu       .22         4.2       Setup Men       .24         4.3       Menu l       .26         4.4       Utility Menu       .27         4.5       Menu 2       .28         SECTION 4: Programming Example       .29         1       Programming Example       .30         2       Good Programming Practices       .33         3       Editing a Program       .33         3.1       Changing a Program       .34         3.2       Insert / Delete an Instruction       .34         4       Changing the Program Number       .34         5       Changing from Teach Mode to Run Mode       .34         5       Changing from Teach Mode to Run Mode       .36         1.1                                                                                                    | 1   | Teachi          | ng Overview                  | 13 |
| 2.1       Key Selection       .15         2.2       Key Assignments       .16         2.3       Navigation Menu       .17         2.4       Jogging       .17         2.5       Data Entry       .17         2.6       Running a Program       .17         3       Teach Box Key Assignments       .18         4       Point Type & Function Summary       .22         4.1       Point Menu       .22         4.2       Setup Men       .24         4.3       Menu l       .26         4.4       Utility Menu       .27         4.5       Menu 2       .28         SECTION 4: Programming Example       .29         1       Programming Example       .29         2       Good Programming Practices       .33         3       Editing a Program       .34         3.1       Changing a Program       .33         3.1       Changing a Program Number       .34         4       Changing the Program Number       .34         5       Changing from Teach Mode to Run Mode       .34         5       Changing from Teach Mode to Run Mode       .34         1       Point M                                                                                                    | 2   | Using t         | the Teach Pendant            | 15 |
| 2.3       Navigation Menu.       .17         2.4       Jogging.       .17         2.5       Data Entry       .17         2.6       Running a Program       .17         3       Teach Box Key Assignments       .18         4       Point Type & Function Summary       .22         4.1       Point Menu       .24         4.2       Setup Menu       .24         4.3       Menu l       .26         4.4       Utility Menu       .27         4.5       Menu 2       .28         SECTION 4: Programming Example       .29         1       Programming Example       .30         2       Good Programming Practices       .33         3       Editing a Program       .33         3.1       Changing a Point's XYZ location       .34         3.2       Insert / Delete an Instruction       .34         4       Changing the Program Number       .34         5       Changing from Teach Mode to Run Mode       .34         5       Changing from Teach Mode to Run Mode       .34         1.1       Dispense Dot       .36         1.2       Line Start       .36         1.3                                                                                                    |     | 2.1 Ke          |                              |    |
| 2.4       Jogging.       17         2.5       Data Entry.       17         2.6       Running a Program       17         3       Teach Box Key Assignments.       18         4       Point Type & Function Summary.       22         4.1       Point Menu.       24         4.2       Setup Menu.       26         4.4       Utility Menu.       27         4.5       Menu 2       28         SECTION 4:       Programming Example.       29         1       Programming Example.       36         2       Good Programming Practices.       33         3       Editing a Program.       33         3.1       Changing a Point's XYZ location.       34         3.2       Insert / Delete an Instruction.       34         4       Changing the Program Number.       34         5       Changing from Teach Mode to Run Mode.       34         SECTION 5:       Point Type & Function Reference.       35         1       Point Menu.       36         1.1       Dispense Dot.       36         1.2       Line Start.       36         1.3       Line Passing.       36         1.4 <td></td> <td></td> <td></td> <td></td>                                                           |     |                 |                              |    |
| 2.5       Data Entry       17         2.6       Running a Program       17         3       Teach Box Key Assignments.       18         4       Point Type & Function Summary.       22         4.1       Point Menu       24         4.2       Setup Menu       24         4.3       Menu l       26         4.4       Utility Menu       27         4.5       Menu 2       28         SECTION 4: Programming Example       29         1       Programming Example       30         2       Good Programming Practices       33         3       Editing a Program       33         3.1       Changing a Point's XYZ location       34         3.2       Insert / Delete an Instruction       34         4       Changing the Program Number       34         5       Changing from Teach Mode to Run Mode       34         SECTION 5:       Point Type & Function Reference       35         1       Point Menu       36         1.1       Dispense Dot       36         1.2       Line Start       36         1.3       Line Passing       36         1.4       Circle <td></td> <td></td> <td><u> </u></td> <td></td>                                                               |     |                 | <u> </u>                     |    |
| 2.6       Running a Program       .17         3       Teach Box Key Assignments                                                                                                    |     |                 |                              |    |
| 3   Teach Box Key Assignments   18   4   Point Type & Function Summary   22   4.1   Point Menu   24   4.2   Setup Menu   24   4.3   Menu 1   26   4.4   Utility Menu   27   4.5   Menu 2   28   28   SECTION 4: Programming Example   29   1   Programming Example   29   1   Programming Example   30   2   Good Programming Practices   33   3   Editing a Program   33   3.1   Changing a Point's XYZ location   34   3.2   Insert / Delete an Instruction   34   4   Changing the Program Number   34   5   Changing from Teach Mode to Run Mode   34   SECTION 5: Point Type & Function Reference   35   1   Point Menu   36   1.1   Dispense Dot   36   1.2   Line Start   36   1.3   Line Passing   36   1.4   Circle   37   1.5   Are Point   37   1.5   Are Point   37   1.6   Line End   37   1.7   End Program   38   1.8   Dispense ON / OFF   38   1.9   Goto Address   38   1.10   Step & Repeat X   39   39   39   39   39   39   39                                                                                                    |     |                 | •                            |    |
| 4       Point Type & Function Summary       .22         4.1       Point Menu       .24         4.2       Setup Menu       .24         4.3       Menu 1       .26         4.4       Utility Menu       .27         4.5       Menu 2       .28         SECTION 4: Programming Example       .29         1       Programming Example       .30         2       Good Programming Practices       .33         3       Editing a Program       .33         3.1       Changing a Point's XYZ location       .34         3.2       Insert / Delete an Instruction       .34         4       Changing the Program Number       .34         5       Changing from Teach Mode to Run Mode       .34         SECTION 5: Point Type & Function Reference       .35         1       Point Menu       .36         1.2       Line Start       .36         1.3       Line Passing       .36         1.4       Circle       .37         1.5       Are Point       .37         1.6       Line End       .37         1.7       End Program       .38         1.8       Dispense ON / OFF                                                                                                    |     |                 |                              |    |
| 4.1       Point Menu       22         4.2       Setup Menu       24         4.3       Menu 1       26         4.4       Utility Menu       27         4.5       Menu 2       28         SECTION 4: Programming Example       29         1       Programming Example       30         2       Good Programming Practices       33         3.1       Changing a Program       34         3.2       Insert / Delete an Instruction       34         4       Changing the Program Number       34         5       Changing from Teach Mode to Run Mode       34         SECTION 5: Point Type & Function Reference       35         1       Point Menu       36         1.2       Line Start       36         1.2       Line Start       36         1.3       Line Passing       36         1.4       Circle       37         1.5       Are Point       37         1.6       Line End       37         1.7       End Program       38         1.8       Dispense ON / OFF       38         1.9       Goto Address       38         1.10 <t< td=""><td>3</td><td>Teach l</td><td>Box Key Assignments</td><td>18</td></t<>                                                                  | 3   | Teach l         | Box Key Assignments          | 18 |
| 4.2       Setup Menu       24         4.3       Menu 1       26         4.4       Utility Menu       27         4.5       Menu 2       28         SECTION 4: Programming Example       28         SECTION 4: Programming Example       36         2       Good Programming Example       33         3       Editing a Program       33         3.1       Changing a Point's XYZ location       34         3.2       Insert / Delete an Instruction       34         4       Changing the Program Number       34         5       Changing from Teach Mode to Run Mode       34         SECTION 5: Point Type & Function Reference       35         1       Point Menu       36         1.1       Dispense Dot       36         1.2       Line Start       36         1.3       Line Passing       36         1.4       Circle       37         1.5       Arc Point       37         1.5       Arc Point       37         1.6       Line End       37         1.7       End Program       38         1.8       Dispense ON / OFF       38         <                                                                                                    | 4   |                 |                              |    |
| 4.3       Menu 1       26         4.4       Utility Menu       27         4.5       Menu 2       28         SECTION 4: Programming Example       29         1       Programming Example       30         2       Good Programming Practices       33         3       Editing a Program       34         3.1       Changing a Point's XYZ location       34         3.2       Insert / Delete an Instruction       34         4       Changing the Program Number       34         5       Changing from Teach Mode to Run Mode       34         SECTION 5:       Point Type & Function Reference       35         1       Point Menu       36         1.1       Dispense Dot       36         1.2       Line Start       36         1.3       Line Passing       36         1.4       Circle       37         1.5       Arc Point       37         1.6       Line End       37         1.7       End Program       38         1.8       Dispense ON / OFF       38         1.9       Goto Address       38         1.10       Step & Repeat X       39 </td <td></td> <td></td> <td></td> <td></td>                                                                                   |     |                 |                              |    |
| 4.4       Utility Menu 2       28         SECTION 4: Programming Example       29         1 Programming Example       30         2 Good Programming Practices       33         3 Editing a Program       33         3.1 Changing a Point's XYZ location       34         3.2 Insert / Delete an Instruction       34         4 Changing the Program Number       34         5 Changing from Teach Mode to Run Mode       34         SECTION 5: Point Type & Function Reference       35         1 Point Menu       36         1.1 Dispense Dot       36         1.2 Line Start       36         1.3 Line Passing       36         1.4 Circle       37         1.5 Arc Point       37         1.6 Line End       37         1.7 End Program       38         1.8 Dispense ON / OFF       38         1.9 Goto Address       38         1.10 Step & Repeat X       39                                                                                                    |     |                 | •                            |    |
| 4.5       Menu 2       28         SECTION 4: Programming Example       29         1       Programming Example       30         2       Good Programming Practices       33         3       Editing a Program       33         3.1       Changing a Point's XYZ location       34         3.2       Insert / Delete an Instruction       34         4       Changing the Program Number       34         5       Changing from Teach Mode to Run Mode       34         5       Changing from Teach Mode to Run Mode       34         5       Point Menu       36         1.1       Dispense Dot       36         1.2       Line Start       36         1.3       Line Passing       36         1.4       Circle       37         1.5       Arc Point       37         1.6       Line End       37         1.7       End Program       38         1.8       Dispense ON / OFF       38         1.9       Goto Address       38         1.10       Step & Repeat X       39                                                                                                    |     |                 |                              |    |
| SECTION 4: Programming Example       29         1 Programming Example       30         2 Good Programming Practices       33         3 Editing a Program       33         3.1 Changing a Point's XYZ location       34         3.2 Insert / Delete an Instruction       34         4 Changing the Program Number       34         5 Changing from Teach Mode to Run Mode       34         SECTION 5: Point Type & Function Reference       35         1 Point Menu       36         1.1 Dispense Dot       36         1.2 Line Start       36         1.3 Line Passing       36         1.4 Circle       37         1.5 Are Point       37         1.6 Line End       37         1.7 End Program       38         1.8 Dispense ON / OFF       38         1.9 Goto Address       38         1.10 Step & Repeat X       39                                                                                                    |     |                 |                              |    |
| 1       Programming Example       36         2       Good Programming Practices       33         3       Editing a Program       34         3.1       Changing a Point's XYZ location       34         3.2       Insert / Delete an Instruction       34         4       Changing the Program Number       34         5       Changing from Teach Mode to Run Mode       34         SECTION 5:       Point Type & Function Reference       35         1       Point Menu       36         1.1       Dispense Dot       36         1.2       Line Start       36         1.3       Line Passing       36         1.4       Circle       37         1.5       Arc Point       37         1.6       Line End       37         1.7       End Program       38         1.8       Dispense ON / OFF       38         1.9       Goto Address       38         1.10       Step & Repeat X       39                                                                                                    | CE/ |                 |                              |    |
| 2       Good Programming Practices       33         3       Editing a Program       33         3.1       Changing a Point's XYZ location       34         3.2       Insert / Delete an Instruction       34         4       Changing the Program Number       34         5       Changing from Teach Mode to Run Mode       34         5       Point Menu       36         1.1       Dispense Dot       36         1.2       Line Start       36         1.3       Line Passing       36         1.4       Circle       37         1.5       Arc Point       37         1.6       Line End       37         1.7       End Program       38         1.8       Dispense ON / OFF       38         1.9       Goto Address       38         1.10       Step & Repeat X       39                                                                                                    |     |                 |                              |    |
| 3       Editing a Program       33         3.1       Changing a Point's XYZ location       34         3.2       Insert / Delete an Instruction       34         4       Changing the Program Number       34         5       Changing from Teach Mode to Run Mode       34         SECTION 5:       Point Type & Function Reference       35         1       Point Menu       36         1.1       Dispense Dot       36         1.2       Line Start       36         1.3       Line Passing       36         1.4       Circle       37         1.5       Arc Point       37         1.6       Line End       37         1.7       End Program       38         1.8       Dispense ON / OFF       38         1.9       Goto Address       38         1.10       Step & Repeat X       39                                                                                                    | 1   | · ·             | •                            |    |
| 3.1       Changing a Point's XYZ location       34         3.2       Insert / Delete an Instruction       34         4       Changing the Program Number       34         5       Changing from Teach Mode to Run Mode       34         SECTION 5:       Point Type & Function Reference       35         1       Point Menu       36         1.1       Dispense Dot       36         1.2       Line Start       36         1.3       Line Passing       36         1.4       Circle       37         1.5       Arc Point       37         1.6       Line End       37         1.7       End Program       38         1.8       Dispense ON / OFF       38         1.9       Goto Address       38         1.10       Step & Repeat X       39                                                                                                    | 2   | Good P          | Programming Practices        | 33 |
| 3.1       Changing a Point's XYZ location       34         3.2       Insert / Delete an Instruction       34         4       Changing the Program Number       34         5       Changing from Teach Mode to Run Mode       34         SECTION 5:       Point Type & Function Reference       35         1       Point Menu       36         1.1       Dispense Dot       36         1.2       Line Start       36         1.3       Line Passing       36         1.4       Circle       37         1.5       Arc Point       37         1.6       Line End       37         1.7       End Program       38         1.8       Dispense ON / OFF       38         1.9       Goto Address       38         1.10       Step & Repeat X       39                                                                                                    | 3   | Editing         | g a Program                  | 33 |
| 4 Changing the Program Number       34         5 Changing from Teach Mode to Run Mode       34         SECTION 5: Point Type & Function Reference       35         1 Point Menu       36         1.1 Dispense Dot       36         1.2 Line Start       36         1.3 Line Passing       36         1.4 Circle       37         1.5 Arc Point       37         1.6 Line End       37         1.7 End Program       38         1.8 Dispense ON / OFF       38         1.9 Goto Address       38         1.10 Step & Repeat X       39                                                                                                    |     |                 |                              |    |
| 5 Changing from Teach Mode to Run Mode       34         SECTION 5: Point Type & Function Reference       35         1 Point Menu       36         1.1 Dispense Dot       36         1.2 Line Start       36         1.3 Line Passing       36         1.4 Circle       37         1.5 Arc Point       37         1.6 Line End       37         1.7 End Program       38         1.8 Dispense ON / OFF       38         1.9 Goto Address       38         1.10 Step & Repeat X       39                                                                                                    |     | 3.2 Ins         | sert / Delete an Instruction | 34 |
| 5 Changing from Teach Mode to Run Mode       34         SECTION 5: Point Type & Function Reference       35         1 Point Menu       36         1.1 Dispense Dot       36         1.2 Line Start       36         1.3 Line Passing       36         1.4 Circle       37         1.5 Arc Point       37         1.6 Line End       37         1.7 End Program       38         1.8 Dispense ON / OFF       38         1.9 Goto Address       38         1.10 Step & Repeat X       39                                                                                                    | 4   | Changi          | ing the Program Number       | 34 |
| SECTION 5: Point Type & Function Reference       35         1 Point Menu       36         1.1 Dispense Dot       36         1.2 Line Start       36         1.3 Line Passing       36         1.4 Circle       37         1.5 Arc Point       37         1.6 Line End       37         1.7 End Program       38         1.8 Dispense ON / OFF       38         1.9 Goto Address       38         1.10 Step & Repeat X       39                                                                                                    | 5   | _               |                              |    |
| Point Menu       36         1.1 Dispense Dot       36         1.2 Line Start       36         1.3 Line Passing       36         1.4 Circle       37         1.5 Arc Point       37         1.6 Line End       37         1.7 End Program       38         1.8 Dispense ON / OFF       38         1.9 Goto Address       38         1.10 Step & Repeat X       39                                                                                                    |     |                 | _                            |    |
| 1.1       Dispense Dot       36         1.2       Line Start       36         1.3       Line Passing       36         1.4       Circle       37         1.5       Arc Point       37         1.6       Line End       37         1.7       End Program       38         1.8       Dispense ON / OFF       38         1.9       Goto Address       38         1.10       Step & Repeat X       39                                                                                                    |     |                 |                              |    |
| 1.2       Line Start                                                                                                    | 1   |                 |                              |    |
| 1.3       Line Passing       36         1.4       Circle       37         1.5       Arc Point       37         1.6       Line End       37         1.7       End Program       38         1.8       Dispense ON / OFF       38         1.9       Goto Address       38         1.10       Step & Repeat X       39                                                                                                    |     |                 | 1                            |    |
| 1.4       Circle       37         1.5       Arc Point       37         1.6       Line End       37         1.7       End Program       38         1.8       Dispense ON / OFF       38         1.9       Goto Address       38         1.10       Step & Repeat X       39                                                                                                    |     |                 |                              |    |
| 1.6       Line End       37         1.7       End Program       38         1.8       Dispense ON / OFF       38         1.9       Goto Address       38         1.10       Step & Repeat X       39                                                                                                    |     |                 |                              |    |
| 1.7       End Program       38         1.8       Dispense ON / OFF       38         1.9       Goto Address       38         1.10       Step & Repeat X       39                                                                                                    |     |                 |                              |    |
| 1.8       Dispense ON / OFF       38         1.9       Goto Address       38         1.10       Step & Repeat X       39                                                                                                    |     |                 |                              |    |
| 1.9       Goto Address       38         1.10       Step & Repeat X       39                                                                                                    |     |                 |                              |    |
| 1.10 Step & Repeat X                                                                                                    |     |                 | •                            |    |
|                                                                                                    |     |                 |                              |    |
|                                                                                                    |     |                 |                              |    |

| 1.12                     | Brush Area                                                      | 43                               |        |
|--------------------------|-----------------------------------------------------------------|----------------------------------|--------|
| 1.13                     | Call Subroutine                                                 | 49                               |        |
| 1.14                     | Call Program                                                    | 50                               |        |
| 1.15                     | Call Job                                                        |                                  |        |
| 1.16                     | Set I/O                                                         |                                  |        |
|                          |                                                                 |                                  |        |
| 1.17                     | Wait Point                                                      |                                  |        |
| 1.18                     | Stop Point                                                      |                                  |        |
| 1.19                     | Home Point                                                      | 51                               |        |
| 1.20                     | Loop Address                                                    | 51                               |        |
| 1.21                     | Dummy Point                                                     |                                  |        |
| 1.22                     | Initialize                                                      |                                  |        |
|                          |                                                                 |                                  |        |
| 1.23                     | Label                                                           | 52                               |        |
| • 6                      | 3.4                                                             |                                  | _      |
| 2 Set                    | up Menu                                                         | ••••••                           | 54     |
| 2.1                      | Line Speed                                                      | 52                               |        |
| 2.2                      | Line Dispense Setup                                             | 53                               |        |
| 2.3                      | Point Dispense Setup                                            |                                  |        |
| 2.4                      | Dispense End Setup                                              |                                  |        |
|                          |                                                                 |                                  |        |
| 2.5                      | Z Clearance                                                     |                                  |        |
| 2.6                      | X/Y Move Speed                                                  |                                  |        |
| 2.7                      | Z Move Speed                                                    | 56                               |        |
| 2.8                      | Home Position                                                   | 56                               |        |
| 2.9                      | Retract Setup                                                   |                                  |        |
| 2.10                     | Adjust Position                                                 |                                  |        |
|                          |                                                                 |                                  |        |
| 2.11                     | Quickstep                                                       |                                  |        |
| 2.12                     | Auto Purge Setup                                                | 61                               |        |
| 2.13                     | ESTOP Output                                                    | 61                               |        |
| 2.14                     | Acceleration Setup                                              |                                  |        |
| 2.15                     | Pause Status                                                    |                                  |        |
| 2.13                     | 1 ause Status                                                   | 02                               |        |
| 3 Me                     | nu 1                                                            |                                  | 6      |
| 3.1                      |                                                                 |                                  | 0.     |
|                          | Group Edit.                                                     |                                  |        |
| 3.2                      | Expand Step & Repeat                                            |                                  |        |
| 3.3                      | Program Name                                                    |                                  |        |
| 3.4                      | Z Axis Limit                                                    | 71                               |        |
| 3.5                      | Initial IO                                                      |                                  |        |
| 3.6                      | Debug Speed                                                     |                                  |        |
| 3.7                      | Utility Menu                                                    |                                  |        |
|                          |                                                                 |                                  |        |
| 3.8                      | Run Mode                                                        |                                  |        |
| 3.9                      | Resume Program                                                  | 72                               |        |
| 3.10                     | Jog Speed                                                       | 72                               |        |
| 3.11                     | Relocate Data                                                   | 72                               |        |
| 3.12                     | Move Z Lifting                                                  |                                  |        |
| 3.13                     |                                                                 |                                  |        |
| 3.13                     | Z Lifting Length                                                | /4                               |        |
| 4 Uti                    | lity Menu                                                       |                                  | 7      |
|                          |                                                                 |                                  | •• / • |
| 4.1                      | Program                                                         |                                  |        |
| 4.2                      | Memory                                                          |                                  |        |
| 4.3                      | Relocate Data                                                   | 75                               |        |
| 4.4                      | Lock or Unlock Program                                          | 76                               |        |
| 4.5                      | Password Setup                                                  |                                  |        |
| 4.6                      | Cycle Counter                                                   |                                  |        |
|                          |                                                                 |                                  |        |
| 4.7                      | Key Beep                                                        |                                  |        |
| 4.8                      | Test Function                                                   |                                  |        |
| 4.9                      | USB                                                             |                                  |        |
| 4.10                     | Remote Command                                                  | 80                               |        |
| 4.11                     | Program Capacity                                                |                                  |        |
|                          | 1 1021aiii Cabacity                                             |                                  |        |
|                          | 1 Togram Capacity                                               | 01                               |        |
| 5 Me                     |                                                                 |                                  | 8      |
|                          | nu 2                                                            |                                  | 82     |
| 5.1                      | <b>nu 2</b>                                                     | 82                               | 82     |
| 5.1<br>5.2               | Numerical Move Save Temp Point                                  | 82<br>82                         | 82     |
| 5.1<br>5.2<br>5.3        | Numerical Move Save Temp Point Retrieve Temp Point              | 82<br>82<br>82                   | 82     |
| 5.1<br>5.2<br>5.3<br>5.4 | Numerical Move Save Temp Point Retrieve Temp Point Undo Program | 82<br>82<br>82<br>82             | 82     |
| 5.1<br>5.2<br>5.3        | Numerical Move Save Temp Point Retrieve Temp Point              | 82<br>82<br>82<br>82             | 82     |
| 5.1<br>5.2<br>5.3<br>5.4 | Numerical Move Save Temp Point Retrieve Temp Point Undo Program | 82<br>82<br>82<br>82<br>82<br>82 | 82     |

#### **F7000N 3-Axis Operating Manual**

|     | 5.7 Home Position                             | 83  |            |
|-----|-----------------------------------------------|-----|------------|
|     | 5.8 System Information                        |     |            |
|     | 5.9 Execute Point                             |     |            |
| SEC | CTION 6: Sample Programs                      | 8   | 34         |
| 1   | Dots, Lines and Arcs – Sample Program         | 8   | 35         |
| 2   | Brush Area – Sample Program                   |     | 37         |
| 3   |                                               |     |            |
| 4   |                                               |     |            |
| SEC | CTION 7: Error Messages and Specifications    | 9   | 12         |
| 1   | Error Messages                                | 9   | )3         |
|     | 1.1 Point Closed Error                        |     |            |
|     | 1.2 Need Line Start Point                     | 93  |            |
|     | 1.3 Need Step & Repeat                        | 93  |            |
|     | 1.4 Unlock Program                            |     |            |
|     | 1.5 Address Over Memory                       |     |            |
|     | 1.6 Move Over Memory                          |     |            |
|     | 1.7 System Error                              | 94  |            |
| 2   | =, = ,= <b>F</b> ==                           |     | <b>)</b> 5 |
|     | 2.1 Ext. Control Connector:                   | 95  |            |
|     | 2.2 Output Signals                            |     |            |
|     | 2.3 Input Signals                             |     |            |
|     | 2.4 Input / Output Schematic                  |     |            |
|     | 2.5 Input / Output Power Specifications       | 100 |            |
| 3   | System Specifications                         | 10  | )1         |
| 4   | 1/14/1111/ 2/11/11/11/11/11                   |     | )2         |
|     | 4.1 F7300N Dimensions                         |     |            |
|     | 4.2 F7400N Dimensions                         | 103 |            |
| 5   | Work Table Dimensions for F7300N and F7400N   | 10  | )4         |
| SEC | CTION 8: Maintenance and Periodic Inspection  |     | )5         |
| 1   | Check Cycles and Methods                      | 10  | )6         |
|     | 1.1 General Consideration                     |     |            |
|     | 1.2 Check Cycles and Points                   |     |            |
|     | 1.3 Check Methods                             | 107 |            |
| 2   | Greasing Procedure                            | 10  | )8         |
|     | 2.1 Grease Type and Greasing Interval         | 108 |            |
|     | 2.2 Accessing Parts to be Greased             | 108 |            |
| 3   | Parts That Could Require Frequent Replacement | 11  | 10         |

### **SECTION 1: Introduction**

#### Safety Precautions

1

- 1.1 In order to meet the requirements of the European Community (CE) safety directives, the robot must be placed in an enclosure supplied by Fisnar Inc. distributors. The enclosure will prevent the operator from entering the robot's work area and will generate an emergency stop signal if the enclosure's door switch is opened while the robot is running.
- 1.2 Make sure the robot and accessories are connected to a properly grounded power source.
- 1.3 Do not drop or spill foreign objects or material such as screws or liquids into the robot.
- 1.4 Do not touch any moving parts while the robot is running.
- 1.5 Loading and unloading of parts and material must be done when the robot is not running.
- 1.6 Changing of fixtures or tooling must be done with the power source disconnected.
- 1.7 The F7300N/F7400N robot should only be operated in an environment of 0 to 40 degrees centigrade and humidity of 20 to 95 percent with no condensation.
- 1.8 Do not store or install the robot in an area where it is exposed to direct sunlight.
- 1.9 Do not operate the robot where electrical noise is present.
- 1.10 Only use a neutral detergent for cleaning. Do not use alcohol, benzene or thinner.
- 1.11 Due to the electronic nature of this equipment and the potential for a spark or generation of heat, note that this equipment most <u>NOT</u> be used with any explosive material or in an explosive type environment.

#### Package Contents

In addition to this operating manual, the following items should be included with the robot:

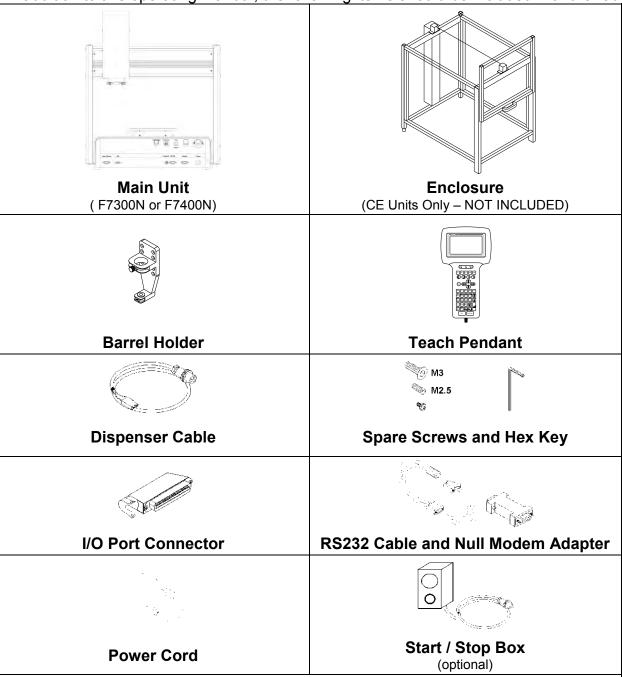

- External Control connector
- Spare Control connector
- Tip locator (3 pieces)
- Barrel and Air Line

Your system may also include other optional accessories.

If any of the above items are missing, please contact the supplier.

#### 3 Connector and Switch Locations

#### 3.1 Front View

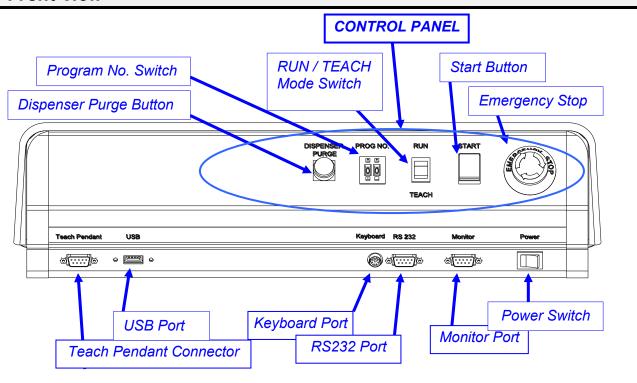

#### 3.2 Rear View

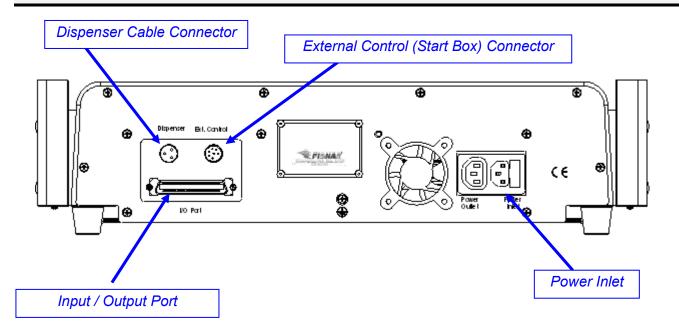

## **SECTION 2: Setup**

#### 1 Unpacking the Robot

- Unpacking the robot will require a minimum of two people. Do not attempt to lift the robot without assistance.
- Always lift the robot from the base. Never lift the robot from the cross member.
- Remove all accessories from the shipping package before attempting to remove the robot.
- Place the robot on a stable workbench.
- Do not discard the packing material or the robot"s shipping bracket as these items may be needed if the robot is shipped or moved in the future.

#### 2 Setup

The F7300N/F7400N robots are available in many different configurations. The configuration of each machine and the accessories used with each system will depend on the customer's application.

The steps required to setup a system using a 30 cc or 55 cc barrel and a DSP501A dispensing controller are described below.

3.1. If the system is being used in the European Community, the robot must be placed in an enclosure supplied by Fisnar Inc distributors. The enclosure will prevent the operator from entering the robot's work area and will generate an emergency stop signal if the enclosure's door switch is opened while the robot is running. Connect the external start / stop box and door switch or light curtain to the Ext. Control connector on the main unit. For further information, see **SECTION 7:2.1 Ext. Control Connector**.

If an enclosure is NOT being used, the enclosure door switch can be bypassed by connecting the plug labeled SHORTED (included in the robot accessories box) to the Ext. Control Connector.

3.2. Standard systems are shipped with a barrel holder, which must be mounted on the Z head of the robot. The barrel holder will hold a 30 cc or 55 cc barrel on the robot"s head. An optional valve holder may be used as a replacement for the barrel holder if the application so requires.

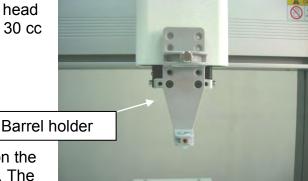

3.3. Mount the barrel holder or valve holder on the Z axis head as shown, using two screws. The

barrel holder has several sets of mounting holes to allow it to be mounted at four different heights. Choose mounting holes which give maximum work piece clearance but allow the tip to reach all areas on the work piece where dispensing is required.

- 3.4. The dispenser, such as the DSP501A, is connected to the robot via the dispenser interface cable. Connect the female round connector of the dispenser interface cable to the DISPENSER connector on the robot.
  - Connect the small plastic connector (male foot switch plug) from the other end of the dispenser interface cable to the FOOT PEDAL connector at the back side of the dispenser.
- 3.5. Connect the male end of the barrel adapter assembly provided with the DSP501A dispenser to the air output connector on the front side of the DSP501A.
  - Connect the barrel adapter end of the barrel adapter assembly to a 30 cc or 55 cc barrel of material. Connect the appropriate luer lock dispensing tip to the end of the barrel. Place the barrel in the barrel holder on the robot"s Z head.
  - Detailed instructions for setting up the DSP501A dispenser can be found in the manual provided with the DSP501A.
- 3.6. For normal operation, the orange TIMER / NO TIMER switch on the DSP501A dispenser should be in the NO TIMER position (a picture of a clock with a X through it is shown).
- 3.7. Connect the Teach Pendant cable to the Teach Pendant connector on the robot.
- 3.8. Connect the power cord of the DSP501A to the back side of the dispenser. Be sure to use the correct power cord and power source for the dispenser model you are using (110 V or 220 V).
- 3.9. Connect the power cord of the F7300N/F7400N robot to the power socket on the robot. Be sure to use the correct power cord and power source for the robot model you are using (110 V or 220 V).
- 3.10. Tie back all cables and air lines so that they will not interfere with the robot's motion when the robot is operating. Be sure that the cables and air lines do not restrict the motion of the robot's head and of the robot's table and make sure that they can not become jammed as the robot moves through the work area.

# **SECTION 3: Teaching Overview**

#### 1 Teaching Overview

A program consists of a series of instructions stored in the main unit memory. Each instruction is stored in a numbered memory address. A memory address may record a point location, with an X, Y, and Z axis value and point type or it may store an instruction which sets a parameter, such as a dispensing time or line speed.

When the program is executed, the robot will step through each memory address in sequence and execute the instruction found there. If the memory address contains a point location, the robot will move the X, Y, and Z axes to that location. Depending on the type of point registered at that location, the robot may also perform other functions, such as turn the dispenser on or off.

The most commonly used point types are Dispense Dot, Line Start, Line Passing, Arc Point, and Line End.

To program the robot to dispense a "dot" of material, the dispensing tip must be jogged to the desired XYZ location, then that location is registered as a DISPENSE DOT point type by pressing the appropriate keys on the Teach Pendant.

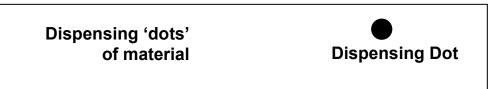

To program the robot to dispense a bead of material along a linear path, the XYZ location of the start of the line is registered as a LINE START point type. The locations where the tip changes direction are registered as LINE PASSING points. The end of the line is registered as a LINE END point:

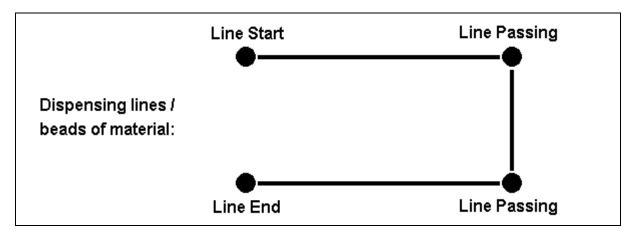

To dispense a bead of material in an arc, the XYZ location of the start of the line is registered as a LINE START point type. The high point of the arc is registered as an ARC POINT. The end of the arc is registered as a LINE END point:

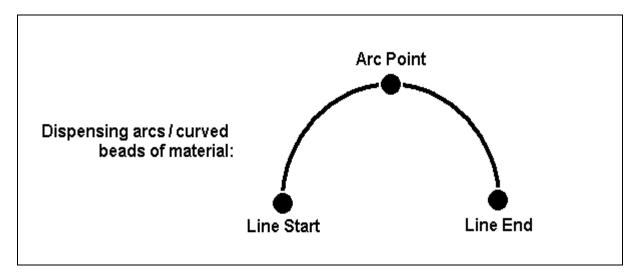

Lines and arcs can also be combined to dispense a bead of material along a complex path:

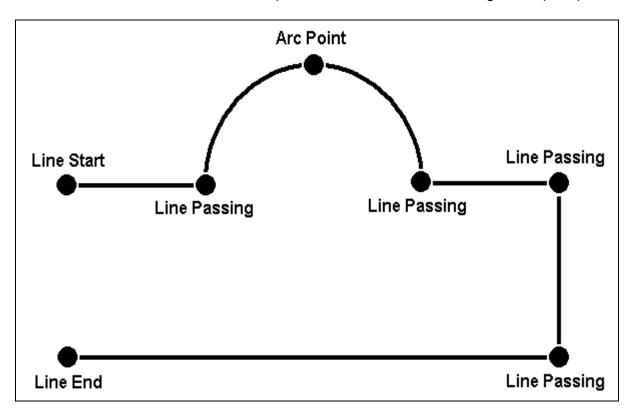

Once the required point locations for your program have been taught, the teach pendant is no longer required. The unit can be switched to RUN mode and operated using the buttons and switches on the main unit control panel.

#### 2 Using the Teach Pendant

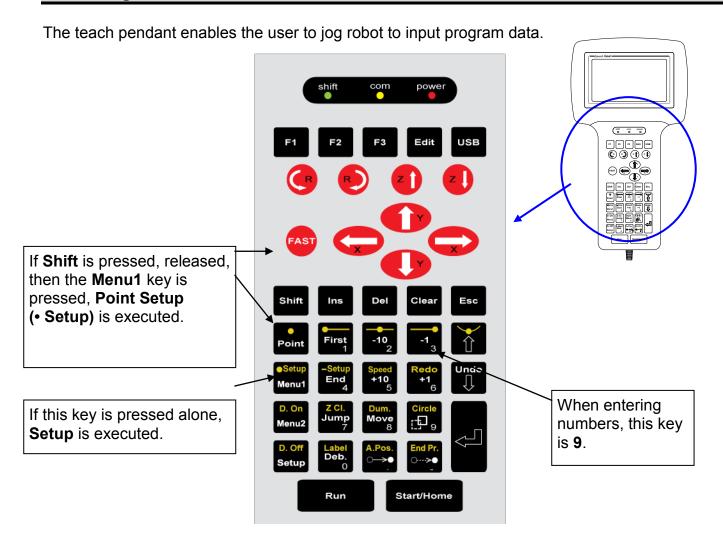

#### 2.1 Key Selection

There are several functions assigned to most keys on the Teach pendant. When a key is pressed alone, the function shown in the white colored area on the key is executed. For example, **MENU 1**, **MENU 2**, and **Setup** are the default key functions which are executed when that key is pressed alone.

To access the function shown in the blue area at the top of a key, press and release the **Shift** key first, then press the desired key. For example, to select the **Speed** function, press and release **Shift**, then press the **Speed** key.

When a number is required, the teach pendant will automatically switch to numeric entry mode. The number represented by each key is shown in the lower right corner of the key.

#### 2.2 Key Assignments

| Menu Keys                              |                                                              |  |  |
|----------------------------------------|--------------------------------------------------------------|--|--|
|                                        | Opens the Point Registration menu.                           |  |  |
| D. Off<br>Setup                        | Opens the Setup menu.                                        |  |  |
| Setup Menu1                            | Opens Menu # 1.                                              |  |  |
| D. On<br>Menu2                         | Opens Menu # 2.                                              |  |  |
| Jog Keys                               |                                                              |  |  |
| ×                                      | Jogs the X axis in the left direction.                       |  |  |
| $\bigcirc$                             | Jogs the X axis in the right direction.                      |  |  |
| •                                      | Jogs the Y axis in the backward direction.                   |  |  |
|                                        | Jogs the Y axis in the forward direction.                    |  |  |
| z                                      | Jogs the Z axis UP.                                          |  |  |
| zl                                     | Jogs the Z axis DOWN.                                        |  |  |
| FAST                                   | Accelerates jog speed – used with X+, X Y+, Y-, Z Up, Z Down |  |  |
| Navigation                             | Display                                                      |  |  |
| Redo<br>+1<br>6                        | Moves forward (1) memory address.                            |  |  |
| -1 <sub>3</sub>                        | Moves backward (1) memory address.                           |  |  |
| ************************************** | Moves forward (10) memory addresses.                         |  |  |
| -10 <sub>2</sub>                       | Moves backward (10) memory addresses.                        |  |  |

#### 2.3 Navigation Menu

| Pressing any of the keys shown on the right will open the corresponding menu.            | D. Off Setup Menu1 Menu2 |
|------------------------------------------------------------------------------------------|--------------------------|
| Once the menu is open, use the up and down arrows to move through the items on the menu. |                          |
| Use left and right arrows to change to the next page or previous page of the menu.       | $\bigcirc$               |
| Press ENTER to select the current item.                                                  | < <u>-</u>               |

#### 2.4 Jogging

| The tip is jogged by pressing the jog buttons                                                                                                  |      |
|----------------------------------------------------------------------------------------------------|------|
| If the <b>FAST</b> button is pressed and held first, then one of the jog buttons is pressed, the axis will be jogged at the maximum jog speed. |      |
| If one of the jog buttons is pressed first, then the <b>FAST</b> button is pressed, the jog motion will accelerate.                            | FAST |
| If the <b>FAST</b> button is released, the jog motion will decelerate.                                                                         |      |

#### 2.5 Data Entry

If a numeric value is required, the teach pendant will automatically switch to numeric mode. Use the keys 0-9, (.) (,) and the minus sign (-) to enter numbers.

#### 2.6 Running a Program

Press the key to run the program.

#### 3 Teach Box Key Assignments

| Key   | Function                                                                                                    |
|-------|----------------------------------------------------------------------------------------------------|
| F1    | Used to select options shown on the display. The use of this key depends on the current menu displayed.                             |
| F2    | Used to select options shown on the display. The use of this key depends on the current menu displayed.                             |
| F3    | Used to select options shown on the display. The use of this key depends on the current menu displayed.                             |
| Edit  | Used to select options shown on the display. The use of this key depends on the current menu displayed.                             |
| USB   | Used to select options shown on the display. The use of this key depends on the current menu displayed.                             |
| R     | Rotates 'R' axis clockwise (Four axis robots only)                                                                                  |
| (R    | Rotates 'R' axis counter-clockwise (Four axis robots only)                                                                          |
| z 1   | Jogs the Z axis UP.                                                                                                    |
| z     | Jogs the Z axis DOWN.                                                                                                    |
|       | Jogs the Y axis in the forward direction.                                                                                           |
|       | Jogs the Y axis in the backward direction.                                                                                          |
| (x)   | Jogs the X axis in the left direction.                                                                                              |
| ×     | Jogs the X axis in the right direction.                                                                                             |
| FAST  | Accelerates the jog speed when used with X+, X Y+, Y-, Z Up, Z Down.                                                                |
| Shift | If Shift is pressed and released, then another key is pressed, the secondary function of that key (shown in blue) will be executed. |
| Ins   | Inserts a memory address before the current address.                                                                                |

| Key                | Function                                                                                                    |
|--------------------|----------------------------------------------------------------------------------------------------|
| Del                | Deletes the current memory address.                                                                                                    |
| Clear              | Clears / erases the numeric value currently shown in the display.                                                                                                    |
| Esc                | If pressed once, clears the current numeric value. If pressed twice, cancels the current function. If a program is running, cancels the running program. Changes from Point List display mode to single point display when teaching point data. |
| Point              | Opens the Point registration menu.                                                                                                    |
| First 1            | Changes the display to memory address number 1.                                                                                                    |
| -10 2              | Moves backward (10) memory addresses.                                                                                                    |
| -1 <sub>3</sub>    | Moves backward (1) memory address.                                                                                                    |
|                    | After opening a menu, use this key to move Up inside the menu.                                                                                                    |
| Setup Menu1        | Opens Menu # 1.                                                                                                    |
| —Setup End 4       | Changes the display to the last memory address used in the program.                                                                                                    |
| Speed<br>+10<br>5  | Moves forward (10) memory addresses.                                                                                                    |
| Redo<br>+1         | Moves forward (1) memory address.                                                                                                    |
| Undo               | After opening a menu, use this key to move Down inside the menu.                                                                                                    |
| D. On<br>Menu2     | Opens Menu # 2.                                                                                                    |
| Z CI.<br>Jump<br>7 | Jumps to a specified memory address                                                                                                    |
| Dum.<br>Move<br>8  | Moves the tip to the point location currently in the display.                                                                                                    |

| Key                    | Function                                                                          |
|------------------------|-----------------------------------------------------------------------------------|
| Circle                 | Registers a XYZ group offset.                                                     |
| D. Off<br>Setup        | Opens the Setup menu.                                                             |
| Label<br>Deb.          | Starts debugging mode.                                                            |
| A. Pos.  ○ → ●         | Jogs the robot numerically to an absolute position                                |
| End Pr.<br>○>●<br>—    | Jogs the robot numerically to a position relative to the current location.        |
|                        | (Enter)—used to confirm data entries. Also opens the Point registration menu.     |
| RUN                    | Runs the program.                                                                 |
| Start / Home           | Homes the robot. Initializes all axes and moves the head to the position (0,0,0). |
| Shift Point            | Registers a Dispense Dot point.                                                   |
| Shift First            | Registers a Line Start point.                                                     |
| Shift -10 <sub>2</sub> | Registers a Line Passing point.                                                   |
| Shift Undo             | Undo the last change to the program.                                              |
| Shift -1 3             | Registers a Line End point.                                                       |
| Shift 1                | Registers an Arc Point.                                                           |
| Shift Redo +1 6        | Re-Undo the last change which was undone (Redo)                                   |
| Shift Menu1            | Registers a Point Dispense Setup command.                                         |

| Key                | Function                                        |
|--------------------|-------------------------------------------------|
| Shift —Setup End 4 | Registers a Line Dispense Setup command.        |
| Shift Speed +10 5  | Registers a Line Speed command.                 |
| Shift + End Pr.    | Registers the End Program command.              |
| Shift D. On Menu2  | Registers a Dispense On point.                  |
| Shift D. Off Setup | Registers a Dispense Off point.                 |
| Shift Z Cl. Jump   | Registers a Z Clearance command.                |
| Shift Move         | Registers a Dummy point.                        |
| Shift Circle       | Registers a Circle point                        |
| Shift A. Pos.      | Adjusts the tips position after a barrel change |

#### 4 Point Type & Function Summary

#### 4.1 Point Menu

Below is a list of Point Types, which are found under the **Enter** key (*Point* menu):

| Description                                                                                                    |
|----------------------------------------------------------------------------------------------------|
| Registers the current XYZ location as a Dispense point for dot dispensing.                                                                                                    |
| Registers the current XYZ location as a Line Start point for line dispensing.                                                                                                    |
| Registers the current XYZ location as a Line Passing point. This is a location on the line where the tip changes direction, such as at the corner on a rectangle.                                                                                                    |
| Registers a circle with the circle center at the current XYZ location. The display will prompt the user for the circle diameter.                                                                                                    |
| Registers the current XYZ location as an Arc point. Arc points are used to dispense material in an arc or circle.                                                                                                    |
| Registers the current XYZ location as a Line End point.                                                                                                    |
| Registers the current memory address as the end of the program.                                                                                                    |
| Registers an instruction which turns the dispenser on or off at the current XYZ location.                                                                                                    |
| Causes the program to jump to the specified memory address.                                                                                                    |
| Registers an instruction that will re-run a selected group of memory addresses, stepping by a user-defined distance in the X or Y axis after each copy. The matrix of parts is defined by specifying the number of rows, the number of columns, the X offset and the Y offset.  Step & Repeat X indicates that the robot will give priority to the X axis, running the parts along the X axis first. |
|                                                                                                    |

| Function        | Description                                                                                                    |
|-----------------|----------------------------------------------------------------------------------------------------|
| Step & Repeat Y | Registers an instruction that will re-run a selected group of memory addresses, stepping by a user-defined distance in the X or Y axis after each copy. The matrix of parts is defined by specifying the number of rows, the number of columns, the X offset and the Y offset. |
|                 | Step & Repeat <b>Y</b> indicates that the robot will give priority to the Y axis, running the parts along the Y axis first.                                                                                                    |
| Brush Area      | Causes the tip to "paint" the defined area. The painted area can be in the form of a rectangle or a circle / spiral.                                                                                                    |
| Call Subroutine | Causes the machine to jump to a specified memory address and execute the instructions found there. When the end program instruction is reached, program execution will continue at address just after the call Subroutine instruction.                                         |
| Call Program    | Jumps to the specified program number from within the current program.                                                                                                    |
| Call Job        | Executes the specified job number from within the current program. Job data can be programmed from an external PC using the Windows™ Software Package.                                                                                                    |
| Set I/O         | Registers an instruction, which either sets the value of an output signal or checks the status of an input signal.                                                                                                    |
| Wait Point      | After executing the current point (Line start, passing, etc) the robot will wait a specified amount of time before moving to the next command.                                                                                                    |
| Stop Point      | After executing the current point (Line start, passing, etc), the robot will wait until the start button is pressed before moving to the next command.                                                                                                    |
| Home Point      | Registers an instruction to "home" all axes, sending them to the home position. See the Setup Menu for instructions on changing the location of the home position.                                                                                                    |
| Loop Address    | Causes the program to execute a group of memory addresses a user-specified number of times.                                                                                                    |
| Dummy Point     | Registers the current XYZ location as a Dummy point. The tip will simply pass through this point. Useful for avoiding obstacles on the work piece.                                                                                                    |
| Initialize      | Registers an Initialize point. Causes the robot to perform a mechanical initialization.                                                                                                    |

| Function    | Description                                                                                                    |
|-------------|----------------------------------------------------------------------------------------------------|
| Label       | Registers a label that can be used as a reference when used with the Goto address, Loop address, Set I/O, Step & repeat X, Step & repeat Y and Call Subroutine commands. |
| PLC         | N/A                                                                                                    |
| Vision Mark | N/A                                                                                                    |

#### 4.2 Setup Menu

Below is a list of functions, which are found under the **Setup** key (**Setup** menu):

| Function             | Description                                                                                                    |
|----------------------|----------------------------------------------------------------------------------------------------|
| Line Speed           | Registers the LINE SPEED used for all lines from the current memory address forward until another Line Speed instruction is found.                                                                                                    |
| Line Dispense Setup  | Registers the LINE DISPENSE SETUP values which sets dispensing wait time at the start of lines ("head" time), wait time at the passing points ("Node"time) and waiting time at the end of lines ("tail"time). The registered values will be used from the current memory address forward until another Line Dispense Setup instruction is found. |
| Point Dispense Setup | Registers POINT DISPENSE SETUP values which sets dispensing time and waiting time at the end of dispensing ("tail" time) for dots. The registered values will be used from the current memory address forward until another POINT DISPENSE SETUP instruction is found.                                                                           |
| Dispense End Setup   | Registers the height and speed the tip should raise at the end of dispensing. The registered values will be used from the current memory address forward until another DISPENSE END SETUP instruction is found.                                                                                                    |
| Z Clearance          | Registers the addition distance the tip should rise, beyond the height set in Dispense End Setup, to allow obstacles to be cleared as the tip moves from one figure to another. Values will be used until another Z Clearance instruction is found.                                                                                              |
| XY Move Speed        | Sets the movement speed of the X and Y axes when moving from one figure to another in the program                                                                                                    |
| Z Move Speed         | Sets the movement speed of the Z axis when moving from one figure to another in the program                                                                                                    |

| Function            | Description                                                                                                    |
|---------------------|----------------------------------------------------------------------------------------------------|
| Home Position       | Changes the position the robot moves to at the end of a program cycle.                                                                                                    |
| Adjust Position     | Registers the current XYZ location as the Adjust Position. This reference point can later be used to correct the program location after the dispensing tip has been changed.   |
| Retract Setup       | Registers Retract values at the current XYZ location. Retract causes the tip to move up and back over the dispensed bead after line dispensing.                                |
| Quickstep           | Causes the robot to move very fast from one point to another reducing the time of the dispensing cycle.                                                                        |
| Auto Purge Setup    | Automatically purges the system at the end of the program.                                                                                                    |
| ESTOP Output        | After receiving the emergency stop signal, ESTOP Output can modify the status of all the outputs or leave them as before receiving the emergency signal.                       |
| Acceleration        | Parameter that controls the robot's acceleration                                                                                                    |
| Pause Status        | Sets the position to which the tip moves after pressing the Start button. The tip can go to the Home position or will stay at the position where the Start button was pressed. |
| Language            | Opens MENU for selecting the language                                                                                                    |
| Tip Detect Position | N/A                                                                                                    |
| Tip Detect Offset   | N/A                                                                                                    |

#### 4.3 Menu 1

Below is a list of functions, which are found under the **Menu 1** key:

| Function             | Description                                                                                                    |
|----------------------|----------------------------------------------------------------------------------------------------|
| Group Edit           | Allows a function to be applied to a user-defined group of memory addresses. Functions include copy, delete, move, multiply line speed, multiply dispense times, apply X Offset, apply Y Offset, apply Z Offset |
| Expand Step & Repeat | Expands the memory address locations which would be performed at a Step & Repeat instruction so individual memory addresses of the repeated instructions can be edited                                          |
| Program Name         | Allows the user to register a name for the current program number                                                                                                    |
| Z Axis Limit         | Sets the MAXIMUM Z axis value (the lowest tip position). Once the Z axis limit is set, the robot will prevent the tip from jogging below the set location.                                                      |
| Initial IO           | Sets the status of the output signals when the machine is initialized                                                                                                    |
| Debug Speed          | Sets the speed used when running in Debug mode.                                                                                                    |
| Utility Menu         | Opens the Utility Menu. See <b>SECTION 3:4.4 Utility Menu</b>                                                                                                    |
| Run Mode             | Determines whether the robot operates in Standalone mode (default) or Slave mode. Slave mode allows the robot to be controlled by commands send over the RS232 port.                                            |
| Vision               | N/A                                                                                                    |
| Resume Program       | Determines if a program will restart from point #1 or the point at which it was interrupted if a program is stopped by an emergency stop or the enclosure door switch open signal.                              |
| Jog Speed            | Allows the user to set the tip jog speed for teach mode:<br>Low, Middle or High jog speed can be selected.                                                                                                    |
| Relocate Data        | See "Relocate Data" Section 5:4.4 Utility Menu                                                                                                    |
| Move Z lifting       | Allows the user to move through the program from point to point raising or without raising the Z-axis                                                                                                    |
| Z lifting length     | Sets the Z-height after move Z lifting turn on.                                                                                                    |

#### 4.4 Utility Menu

Below is a list of functions, which are found under **Menu 1** -> **Utility Menu**:

| Function       | Description                                                                                                    |
|----------------|----------------------------------------------------------------------------------------------------|
| Program        | Opens the Program utility menu. Allows programs to be copied, backed up, restored, or cleared.                                       |
| Memory         | Opens the Memory utility menu. Allows the robot memory to be backed up, restored, or cleared.                                        |
| Teach Pendant  | N/A                                                                                                    |
| Relocate Data  | Allows the position of a program to be corrected using two reference points. Corrects for X offset, Y, offset and angle of rotation. |
| Lock Program   | Locks or unlocks a program to enable or disable program editing                                                                      |
| Password Setup | Allows the password to be set or reset for the current program. Protects the program from unauthorized editing.                      |
| Cycle Counter  | Enables or disables the program cycle counter show in the display when in run mode                                                   |
| PLC            | N/A                                                                                                    |
| Кеу Веер       | Enabling Key Beep will produce a beep every time a key in the Teach Pendant is touched.                                              |
| Test Function  | The Test Function is a diagnostic command used for troubleshooting your robot easily through the robot Teach Pendant.                |
| USB            | Allows to: load program from USB, save program to USB, update operating system from USB and backup operating system to USB           |

#### 4.5 Menu 2

Below is a list of functions, which are found under the **Menu 2** key:

| Function           | Description                                                                                              |
|--------------------|----------------------------------------------------------------------------------------------------|
| Numerical Move     | Allows the tip to be positioned numerically by entering a number for the X, Y and Z values.              |
| Save Temp Point    | Save Temp Point saves the current XYZ position in a temporary memory area numbered 1 – 9.                |
| Retr. Temp Point   | Retrieve Temp Point retrieves a XYZ position which was stored with Save Temp Point.                      |
| Undo Program       | Cancels the last change to the program. Returns to the program state prior to the last change.           |
| Redo Program       | Restores the last change to the program which was canceled with Undo.                                    |
| Debug Program      | Runs the program in Debug mode starting at the current point location.                                   |
| Home Position      | Causes the tip to move to the home position. The default home position is X=0, Y=0, Z=0                  |
| System Information | Displays system information, including software version number, work area size and control board version |
| Execute Point      | Runs a selected command.                                                                                 |

**Note**: Certain functions shown on the display of the Teach Pendant are not applicable to this unit and they are marked in the manual as "N/A".

# **SECTION 4: Programming Example**

#### 1 Programming Example

To help you become familiar with programming the robot, please follow the instructions below to create a program that dispenses in the following pattern:

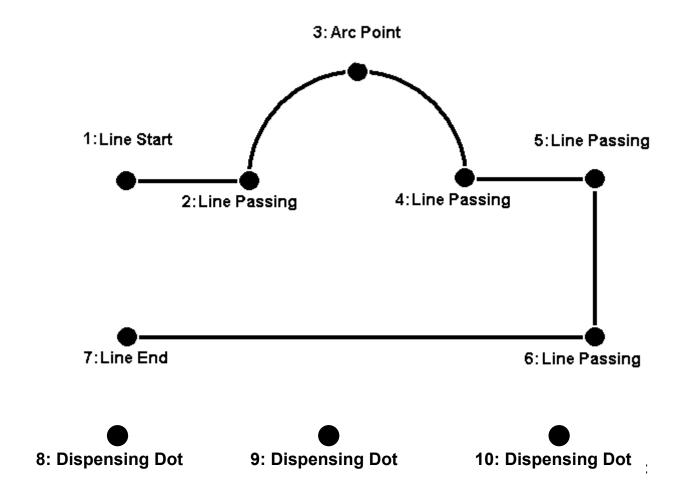

#### Notes:

- We will create the above program in program # 10.
- We will use a line speed of 40 mm / second for the lines and arcs in the program
- For dots, we will use a dispensing time of 0.50 seconds and a waiting time of 0.1 seconds after dispensing

|   | Instruction                                                                                                    | Display Shows                                   |
|---|----------------------------------------------------------------------------------------------------|-------------------------------------------------|
| 1 | Follow the instructions found in section <b>SECTION 2:2. Setup</b> to setup the robot.                                                                                                    |                                                 |
| 2 | Select program <b>1 0</b> using the program number selection switches on the main unit control panel. Turn the power on.                                                                                                    | [MACHINE HOME]<br>++<br>  START/HOME  <br>++    |
| 3 | Press the <b>START</b> button. The robot will move to the home position.                                                                                                    | ADDR:1 PROG:10<br>EMPTY<br>X:0.00 Y:0.00 Z:0.00 |
| 4 | Press the <b>Setup</b> key, then <b>1</b> to select Line Speed to register a line speed of 40 mm/second at memory address number 1.                                                                                                    | Line Speed Setup Speed: unit: mm/sec            |
| 5 | The robot is now waiting for the speed to be registered. Press <b>4 0</b> then <b>ENTER</b> to register a speed of 40 mm / second.                                                                                                    | ADDR:2 PROG:10 EMPTY                            |
| 6 | The display shows we are at memory address 2 and that it is empty.  Jog the dispense tip to the first location in the diagram above (1: Line Start).  To jog the X and Y axes, press the arrow keys (←X, X→,↑Y,↓Y).  To jog the Z axis, press the Z↑ and Z↓ keys.  Press and hold the FAST key to jog fast. See SECTION 3:2.4 Jogging for more information. |                                                 |
| 7 | Once the tip is at the correct X, Y, Z location for the first point ( <i>1: Line Start</i> ), press the <b>ENTER</b> key, then <b>2</b> to register the location as a Line Start point.                                                                                                    | ADDR:3 PROG:10 EMPTY                            |
| 8 | The display will show we are at memory address 3 and it is empty. Jog the tip to the X, Y, Z location of the second point ( <i>2: Line Passing</i> ).  When the location is correct, press the <b>ENTER</b> key, then <b>3</b> to register the location as a Line Passing point.                                                                            | ADDR:4 PROG:10 EMPTY                            |

|    | Instruction                                                                                                    | Display                                     | Shows         |
|----|----------------------------------------------------------------------------------------------------|---------------------------------------------|---------------|
| 9  | Now jog the tip to the location of the third point (3: Arc Point). When the location is correct, press the ENTER key, then 5 to register the location as an Arc point.                                    | ADDR:5 PEMPTY                               | ROG:10        |
| 10 | Jog the tip to the location of the fourth point ( <i>4: Line Passing</i> ). When the location is correct, press the <b>ENTER</b> key, then <b>3</b> key to register the location as a Line Passing point. | ADDR:6 PEMPTY                               | ROG:10        |
| 11 | Jog the tip to the location of the fifth point (5: Line Passing). When the location is correct, press the ENTER key, then 3 to register the location as a Line Passing point.                             | ADDR:7 PEMPTY                               | ROG:10        |
| 12 | Jog the tip to the location of the sixth point (6: Line Passing). When the location is correct, press the ENTER key, then 3 to register the location as a Line Passing point.                             | ADDR:8 P<br>EMPTY                           | ROG:10        |
| 13 | Jog the tip to the location of the seventh point (7: Line End). When the location is correct, press the ENTER key, then 6 to register the location as a Line End point.                                   | ADDR:9 P<br>EMPTY                           | ROG:10        |
| 14 | The line is now complete. The next step is to register the dispense settings for the dots. Press the <b>SETUP</b> key, then <b>3</b> to register the dot dispensing time.                                 | Point Dispe Dis. Time: Tail Time: unit: sec | nse Setup<br> |
| 15 | Type <b>0.5</b> to register a dispensing time of 0.5 seconds, then press <b>ENTER</b> .  Type <b>0.1</b> to register a waiting time after dispensing of 0.1 seconds, then press <b>ENTER</b> .            | ADDR:10 P<br>EMPTY                          | ROG:10        |
| 16 | Jog the tip to the location of first dispense dot (8: Dispense Dot). When the location is correct, press the ENTER key, then 1 to register the location as a Dispense Dot.                                | ADDR:11 PEMPTY                              | ROG:10        |
| 17 | Jog the tip to the location of second dispense dot (9: Dispense Dot). When the location is correct, press the ENTER key, then 1 to register the location as a Dispense Dot.                               | ADDR:12 P<br>EMPTY                          | ROG:10        |
| 18 | Jog the tip to the location of third dispense dot (10: Dispense Dot). When the location is correct, press the ENTER key, then 1 to register the location as a Dispense Dot.                               | ADDR:13 P<br>EMPTY                          | ROG:10        |
| 19 | The program is now complete. Press <b>ENTER</b> , then <b>7</b> to register address 13 as the END of the program.                                                                                         | ADDR:14 PEMPTY                              | ROG:10        |
| 20 | To run the program, press the RUN key                                                                                                    |                                             |               |

#### 2 Good Programming Practices

It is recommended to register the setup commands at the beginning of every program. The following setup commands are the most used:

- Dispense End Setup
- Point Dispense Setup
- Line Dispense Setup
- Line Speed
- Z Clearance
- Retract Setup
- Adjust Position

For a complete list and description of all the different setup commands, refer to SECTION 3:4.2 Setup Menu and SECTION 5:2. Setup Menu

#### 3 Editing a Program

You can move through the instructions in an existing program by using the following keys:

| Key   | Function                                                      |  |
|-------|---------------------------------------------------------------|--|
| +1    | Moves forward (1) memory address                              |  |
| -1    | Moves backward (1) memory address                             |  |
| FIRST | Moves to the first memory address in the program              |  |
| END   | Moves to the last programmed memory address in the program    |  |
| +10   | Jumps forward (10) memory addresses                           |  |
| -10   | Jumps backward (10) memory addresses                          |  |
| MOVE  | Moves the tip to the XYZ point location of the selected point |  |
| JUMP  | Jump to display the specified memory address                  |  |

#### 3.1 Changing a Point's XYZ location

To change the XYZ location of a point, press the **+1** or **-1** key until the point you want to change is shown in the display.

You can confirm that the correct point is in the display by pressing the **MOVE** key. This will cause the tip to move to the XYZ position shown in the display.

Now use the jog keys ( $\leftarrow X$ ,  $X \rightarrow$ ,  $Y \uparrow$ ,  $Y \downarrow$ ) and the  $Z \uparrow / Z \downarrow$  keys to jog the tip to the new location.

Once the location is correct, simply re-register the point as you did when it was first taught, by pressing the **ENTER** and selecting the point type. The point will be re-registered at the new location.

#### 3.2 Insert / Delete an Instruction

- To insert an instruction, press the INS key. The point currently shown in the display will be moved forward one memory address. A new, empty memory address will be inserted at the current memory address.
- To delete the instruction currently shown in the display, press the **DEL** key, and then press the key F1(Yes).

#### 4 Changing the Program Number

The program number is selected by the program number selection switches on the main unit's control panel.

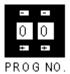

Press the + and - buttons to select the program number.

#### 5 Changing from Teach Mode to Run Mode

To change from Teach mode to Run mode, change the position of the mode switch on the main unit's control panel.

When the machine is in Run mode, the teaching box is not required. Programs can be selected and run using the switches on the front control panel of the main unit.

# SECTION 5: Point Type & Function Reference

#### 1 Point Menu

Below is a list of functions which are found under the **ENTER** key. These functions are "point-type" functions, meaning that the values applied will occupy one memory address.

Please see **SECTION 6:Sample Programs** for additional programming examples.

#### 1.1 Dispense Dot

Registers the current XYZ location as a dispense point for dot dispensing.

The dispense time and wait time must be set in a previous memory address by registering a **Point Dispense Setup** instruction.

The upward motion of the tip after dispensing can be controlled by registering a **Dispense End Setup** instruction and / or a **Z Clearance** instruction in a previous memory address.

Dispense End Setup and Z Clearance instructions are registered using the SETUP key.

See also **SECTION 5:2.3 Point Dispense Setup**, **SECTION 5:2.4 Dispense End Setup** and **SECTION 5:2.5 Z Clearance**.

#### 1.2 Line Start

Registers the current XYZ location as a Line Start point for line dispensing.

The line speed must be set in a previous memory address by registering a **Line Speed** instruction using the **SETUP** key.

Dispense delay times used at Line Start and Line End points can be controlled by registering a *Line Dispense Setup* instruction in a previous memory address. The *Line Dispense Setup* instruction is registered by pressing the **SETUP** key.

See also **SECTION 5:2.1 Line Speed** and **SECTION 5:2.2 Line Dispense Setup**.

#### 1.3 Line Passing

Registers the current XYZ location as a Line Passing point. This is a location on the line where the tip changes direction, such as at the corner on a rectangle.

Also use a Line passing point before and after an Arc Point instruction.

#### 1.4 Circle

Registers a circle, where the circle's center is at the current XYZ location. To register a circle, jog the tip to the circle's center, press **ENTER** and then press the "**4**" key (for: Circle). The display will prompt for the circle's diameter. Type the diameter of the circle and press **ENTER**.

The speed must be set in a previous memory address by registering a *Line Speed* instruction using the **SETUP** key.

Dispense delay times used at the start of the circle and the end of the circle can be controlled by registering a *Line Dispense Setup* instruction in a previous memory address. The *Line Dispense Setup* instruction is registered by pressing the **SETUP** key.

See also **SECTION 5:2.1 Line Speed** and **SECTION 5:2.2 Line Dispense Setup**.

The upward motion of the tip after dispensing can be controlled by registering a **Dispense End Setup** instruction and / or a **Z Clearance** instruction in a previous memory address.

Dispense End Setup and Z Clearance instructions are registered using the SETUP key.

See also SECTION 5: **SECTION 5:2.4 Dispense End Setup** and **SECTION 5:2.5 Z Clearance**.

### 1.5 Arc Point

Registers the current XYZ location as an Arc Point. Arc points are used to dispense material along an arc or circular path.

See SECTION 4: Programming Example, for an example of the use of an Arc Point.

#### 1.6 Line End

Registers the current XYZ location as a Line End point.

The dispense delay time used at the end of the line can be controlled by registering a *Line Dispense Setup* instruction in a previous memory address. The *Line Dispense Setup* instruction is registered by pressing the **SETUP** key.

See also SECTION 5:2.2 Line Dispense Setup.

The upward motion of the tip after dispensing can be controlled by registering a **Dispense End Setup** instruction and / or a **Z Clearance** instruction in a previous memory address. **Dispense End Setup** and **Z Clearance** instructions are registered using the **SETUP** key.

# 1.7 End Program

Registers the current memory address as the end of the program. The end program instruction will cause the tip to return to the home position at the end of the program cycle.

# 1.8 Dispense ON / OFF

The Dispense ON / OFF instruction will allow the user to program an instruction which will turn the dispenser ON or OFF.

This is useful for turning the dispenser OFF before the end of a line to prevent excess material at the line end.

**Problem:** Too much material at the end of the line

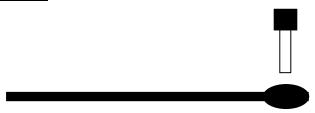

Solution: Turn the dispenser OFF before the end of the line

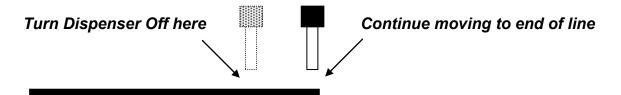

To register a DISPENSE OFF instruction, jog the tip to the XYZ location where you want the dispenser OFF, enter that location as a Line Passing point, then press the **ENTER** key and select **Dispense ON / OFF**.

Press 1 to select Dispense ON or press 2 to select Dispense OFF.

### 1.9 Goto Address

Causes the program to jump to the specified memory address.

# 1.10 Step & Repeat X

Step & Repeat X allows a group of instructions to be run repeatedly, stepping a given distance in the X axis or Y axis between each cycle.

Step & Repeat X is useful when a fixture is mounted on the robot which holds many identical work pieces aligned in rows and columns. The user needs only to create a program for the first work piece in the fixture, then use the Step & Repeat function to dispense to the other work pieces. The Step& Repeat function will allow the user to define the number of rows, the number of columns, the X Offset between each part, and the Y Offset between each part.

If, for example, we have a program which dispenses four dots of material on a work piece:

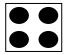

The program would consist of the following eight instructions:

| Address                           | Instruction                                           |   |             |
|-----------------------------------|-------------------------------------------------------|---|-------------|
| 1                                 | Dispense End Setup:                                   |   |             |
| ı                                 | H.Speed = 100 mm/s, L.Speed = 15 mm/s, L.Length = 5mm |   |             |
| 2                                 | Z Clearance:                                          |   |             |
| 2                                 | Relative 10 mm                                        |   |             |
| 3                                 | Point Dispense Setup:                                 |   |             |
| 3                                 | Dis.Time = 0.25 s Tail Time = 0.10 s                  |   |             |
| 4 Dispense Point                  |                                                       |   |             |
| 5                                 | Dispense Point                                        |   |             |
| 6 Dispense Point 7 Dispense Point |                                                       |   |             |
|                                   |                                                       | 8 | End Program |

If a fixture is made which holds (12) work pieces, in four columns by three rows:

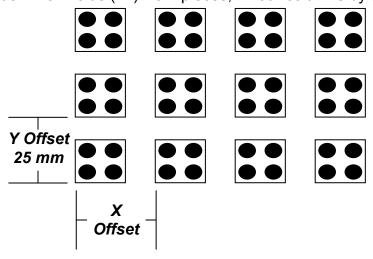

A Step & Repeat X instruction can be used to repeat the program at the additional (11) locations. The instruction at memory address 8 should be changed from End Program to Step & Repeat X. To register a Step & Repeat X instruction at memory address 8, do the following:

|   | Instruction                                                                                                    | Display Shows                                               |
|---|----------------------------------------------------------------------------------------------------|-------------------------------------------------------------|
| 1 | Press the <b>+1</b> or <b>-1</b> keys until memory address 8 is shown in the display                                                                                                    | ADDR:8 PROG:20<br>End Program                               |
| 2 | Press the <b>Enter</b> key, and then press the X→ key to change to page 2. Select <b>Step &amp; Repeat X</b> , by pressing the <b>3</b> key                                                                                                    | <pre>Step &amp; Repeat X Columns(X): Rows(Y):</pre>         |
| 3 | Type <b>4</b> to specify four columns, then press <b>ENTER</b> .                                                                                                    | Step & Repeat X Columns(X):4 Rows(Y):                       |
| 4 | Type 3 to specify three rows, then press ENTER.                                                                                                    | <pre>Step &amp; Repeat X X Offset: Y Offset: Unit: mm</pre> |
| 5 | In the above example, the X Offset between parts is 30 mm.  Type <b>30</b> to specify an X Offset of 30 mm, then press <b>ENTER</b> .                                                                                                    | Step & Repeat X X Offset:30 Y Offset: Unit: mm              |
| 6 | In the above example, the Y Offset between parts is 25 mm.  Type <b>25</b> to specify 25 mm, then press <b>ENTER</b> .                                                                                                    | Step & Repeat X 1. S Path 2. N Path Select:                 |
| 7 | The display will prompt you to select 1. S Path or 2. N. Path. Selecting S PATH will cause row 1 columns 1 to 4 to be dispensed, then row 2 column 4 to 1, then row 3 column 1 to 4. Selecting N PATH will cause row 1 columns 1 to 4 to be dispensed, then row 2 columns 1 to 4, then row 3 columns 1 to 4.                   | Step and Repeat X Address:  [F1]Address [F2]Label           |
|   | Press 1 to select S PATH, then press ENTER                                                                                                    |                                                             |
| 8 | The display will prompt you for the <i>Start Address:</i> The start address is the memory address of the first instruction which is part of this Step & Repeat group. In our example, we want to repeat all instructions starting with memory address number 4.  Type 4 to specify memory address 4, then press <b>ENTER</b> . | ADDR:9 PROG20 EMPTY                                         |

|   | Instruction                                                                                                    | Display Shows |
|---|----------------------------------------------------------------------------------------------------|---------------|
| 9 | The program is now complete. Press <b>ENTER</b> , then select End Program to mark address 9 as the new <b>End Program</b> instruction. Press the 7 key then press <b>ENTER</b> . Press <b>RUN</b> to run the program. |               |

The program will run in the following pattern and consists of the following instructions:

| 1 | 2  | 3  | 4  |
|---|----|----|----|
|   |    |    |    |
|   |    |    |    |
| 8 | 7  | 6  | 5  |
|   |    |    |    |
|   |    |    |    |
| 9 | 10 | 11 | 12 |
|   |    |    |    |
|   |    |    |    |

| Address | Instruction                                                |  |
|---------|------------------------------------------------------------|--|
| 1       | Dispense End Setup:                                        |  |
|         | H.Speed = 100 mm/s, L.Speed = 15 mm/s, L.Length = 5mm      |  |
| 2       | Z Clearance:                                               |  |
|         | Relative 10 mm                                             |  |
| 3       | Point Dispense Setup:                                      |  |
| 3       | Dis.Time = 0.25 s Tail Time = 0.10 s                       |  |
| 4       | Dispense Point                                             |  |
| 5       | Dispense Point                                             |  |
| 6       | Dispense Point                                             |  |
| 7       | Dispense Point                                             |  |
| 8       | Step & Repeat X:                                           |  |
| 0       | Cols: 4, Rows: 3, X Off: 30mm, Y Off: 25mm, Addr 4, S Path |  |
| 9       | End Program                                                |  |

The previous example was done using S Path. The difference between S Path and N Path is the order in which the pieces are run:

### Step & Repeat X:

| <u>S PATH</u> |    |              |    |              | <u>N P</u> | <u> 4TH</u>  |    |
|---------------|----|--------------|----|--------------|------------|--------------|----|
| 1             | 2  | 3            | 4  | 1            | 2          | 3            | 4  |
|               |    | • •          |    |              |            | lacktriangle |    |
|               |    |              |    |              |            | lacktriangle |    |
| 8             | 7  | 6            | 5  | 5            | 6          | 7            | 8  |
|               |    | lacktriangle |    | lacktriangle |            |              |    |
|               |    |              |    |              |            |              |    |
| 9             | 10 | 11           | 12 | 9            | 10         | 11           | 12 |
|               |    |              |    | lacktriangle |            |              |    |
|               |    |              |    |              |            |              |    |

# 1.11 Step & Repeat Y

Step & Repeat Y works just as Step & Repeat X does, with one difference: priority is given to the Y axis instead of the X axis.

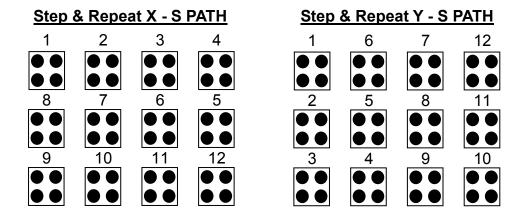

# 1.12 Brush Area

The Brush Area command causes the tip to "paint" a defined area.

There are five Brush Area types: Rectangle, Rectangle 1, Rectangle band, Circle and Circle Band. The next pages provide a detailed description of all the Brush area types.

To register a Brush Area command, follow the instructions below.

|   | Instruction                                                                                                    | Display Shows                                                                                       |
|---|----------------------------------------------------------------------------------------------------|----------------------------------------------------------------------------------------------------|
| 1 | Press ENTER to open the Point Menu                                                                                                    | [POINT] 1/4 1 Dispense Dot 2.Line Start 7 End Program                                               |
| 2 | Press X→, to go to page 2                                                                                                    | [POINT] 2/4  . 5 Brush Area 6 Call Subroutine 7 Call Program                                        |
| 3 | Press <b>5</b> to select Brush Area.                                                                                                    | Brush Area Setup 1.Rectangle 4.Rect Band 2.Circle 5.Circle Band 3.Rectangle 1 Select:               |
| 4 | Press the numeric key corresponding to the brush area type then press <b>ENTER</b>                                                          | Brush Area Setup  1.Rectangle 4.Rect Band 2.Circle 5.Circle Band 3.Rectangle 1 Width(mm): Band(mm): |
| 5 | Type the width value and press ENTER. Type the band value and press ENTER. Width and band values will be explained further in this section. |                                                                                                    |

## 1.12.1 Brush Area: Rectangle

Brush Area rectangle causes the tip to "paint" the defined area by passing back and forth along the X axis, while moving the Y axis a determined *Brush Width* distance after each pass along the X axis.

After registering the Brush Area Rectangle command, teach a Line Start point at the top left corner of the area to be brushed and a Line End point at the bottom right corner of that area (the tip will not dispense a straight line between these two points):

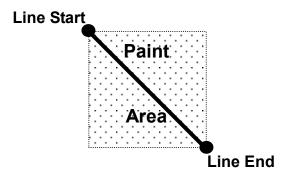

If, for example, a brush width of 5 mm was used, the tip will take the following path when the program is run:

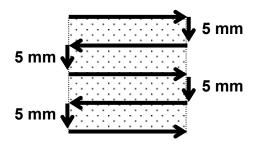

### 1.12.2 Brush Area: Circle

Brush Area circle causes the tip to "paint" the defined area by following a spiral path from the outside of the circle to the center.

After registering the Brush Area Circle command, jog the tip to a point on the outside limit of the circle to be brushed and register that location as a Line Start point. Then jog the tip directly across to the center of the circle and register that location as a Line End point (the tip will not dispense a straight line between these two points):

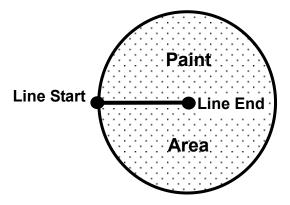

If, for example, a brush width of 5 mm was used, the tip will take the following path when the program is run:

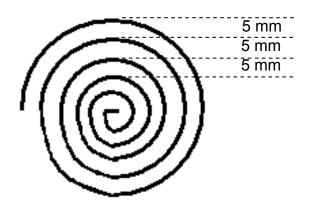

## 1.12.3 Brush Area: Rectangle 1

Brush Area rectangle 1 causes the tip to "paint" the defined area by following a square spiral path from the outside of the rectangle to the center.

After registering the Brush Area Rectangle 1 command, teach a Line Start point at the top left corner of the area to be brushed and a Line End point at the bottom right corner of that area (the tip will not dispense a straight line between these two points):

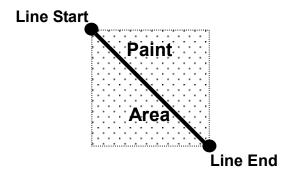

If, for example, a brush width of 5 mm was used, the tip will take the following path when the program is run:

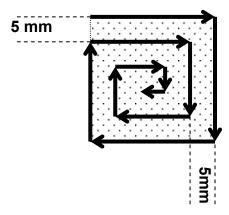

#### 1.12.4 Brush Area: Rect Band

Brush Area Rect Band causes the tip to "paint" a defined rectangular band area by following a square spiral path from the outside of the rectangle to the center.

After registering the Brush Area Rect Band command, teach a Line Start point at the top left corner of the area to be brushed and a Line End point at the bottom right corner of that area (the tip will not dispense a straight line between these two points):

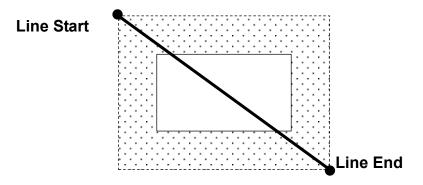

If, for example, a brush width of 5 mm and band of 15mm was used, the tip will take the following path when the program is run:

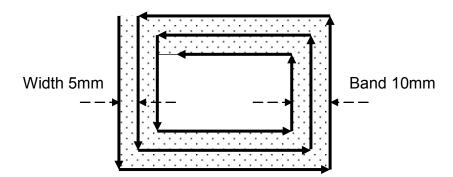

#### 1.12.5 Brush Area: Circle Band

Brush Area Circle Band causes the tip to "paint" a defined circular band area by following a spiral path from the outside of the circle to the center.

After registering the Brush Area Circle Band command, jog the tip to a point on the outside limit of the circle to be brushed and register that location as a Line Start point. Then jog the tip directly across to the center of the circle and register that location as a Line End point (the tip will not dispense a straight line between these two points):

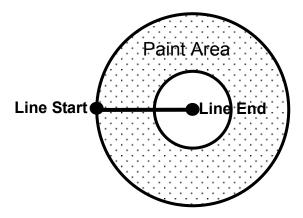

If, for example, a brush width of 5 mm and band of 15mm was used, the tip will take the following path when the program is run:

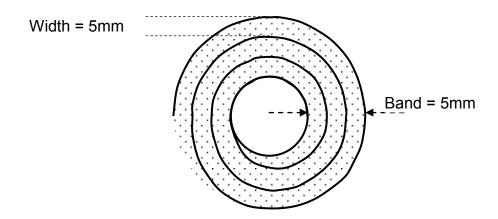

#### 1.13 Call Subroutine

A subroutine is a set of instructions that are located after the End Program instruction. *Call Subroutine* causes the machine to jump to a specified memory address and execute the instructions found there using coordinates specified at the *Call Subroutine* instruction. When the *End Program* instruction for the subroutine is reached, program execution will continue at the address immediately after the *Call Subroutine* instruction. The *Call Subroutine* function is most useful to repeat a pattern anywhere on the work-piece, as opposed to the *Step & Repeat* function where the pattern must be repeated in straight lines, at fixed distances from each other.

The following example illustrates the use of the *Call Subroutine* instruction. An explanation follows.

| Address | Instruction                          |
|---------|--------------------------------------|
| 1       | Line Speed = 20                      |
| 2       | Call Subroutine (X1,Y1,Z1) address 7 |
| 3       | Call Subroutine (X2,Y2,Z2) address 7 |
| 4       | Call Subroutine (X3,Y3,Z3) address 7 |
| 5       | Call Subroutine (X4,Y4,Z4) address 7 |
| 6       | End Program                          |
| 7       | Line Start (Xs,Ys,Zs)                |
| 8       | Line End (Xe,Ye,Ze)                  |
| 9       | End Program                          |

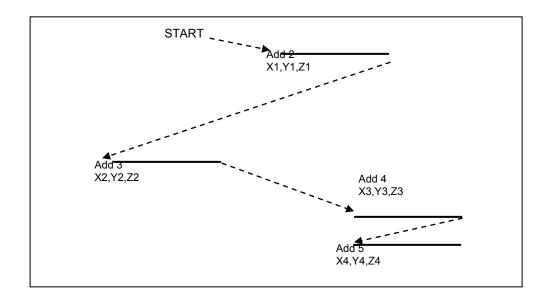

Address 7 and 8 comprise the subroutine that will be executed whenever it is called within the main program. The coordinates in the body of the subroutine (Xs,Ys,Zs,Xe,Ye,Ze) are not important; the critical information is the relative position to each other. The actual work will be performed on the coordinates in the main body of the program. Before using the *Call Subroutine* instruction, the tip must be jogged to the first point where the user wants the work to occur. This point must correspond to the *relative* first point defined in the subroutine.

### 1.14 Call Program

**Call Program** will jump to the specified program number and execute the program data in the destination program until the End Program command is reached. When the destination program is executed, the robot will return to the calling program.

### 1.15 Call Job

*Call Job* will execute the specified job number from within the current program. Job data can be programmed from an external PC using the Windows™ Software Package. For more information, please see the Windows Software operation manual.

#### 1.16 Set I/O

**Set I/O** registers an instruction, which either sets the value of an output signal or checks the status of an input signal.

When the Set I/O function is registered, the user is prompted to select 1. Input or 2. Output.

If **1.** Input is selected; the user can enter the input **Port** (input # 1 - 8), the input **Status** (1/0) and the address to **Goto** if that input status occurs. The input status is (0) when the input pin is connected to ground. The input status is (1) if the input pin is disconnected.

If **2.Output** is selected, the user can enter the output **Port** (output # 0 - 8), and whether the output should be turned **ON** or **OFF**.

Please see **SECTION 6:Sample Programs** for an example of the **Set I/O** instruction.

#### 1.17 Wait Point

Registers a Wait Point at the current X, Y, Z location. When executed, the tip will move to that location and wait for the specified period of time.

### 1.18 Stop Point

Registers a Stop Point at the current X, Y, Z location. When executed, the tip will move to that location and wait until the start button is pressed.

#### 1.19 Home Point

Registers an instruction to "home" all axes, sending them to the home position. It works like a "Move" command.

It works like an "End Program" function when registered at the end of the program. After program completion, the dispensing tip moves to the home position. If used in the body of the program, the tip is moved to the home position and the next instruction is executed.

This function uses the *Home Position* coordinates (under Setup menu) if a new Home Position is made. Otherwise, it uses the default home position (X=0, Y=0, Z=0). See the Setup Menu for instructions on changing the location of the home position.

# 1.20 Loop Address

Registers an instruction which will execute a group of instructions a user-specified number of times.

When the **Loop Address** instruction is registered, the display will prompt for an **Address** and **Count**.

**Address** is the memory address to jump to from the current address. This address must be less than the current memory address.

**Count** is the number of times to execute the loop.

# 1.21 Dummy Point

Registers the current XYZ location as a Dummy point. The tip will simply pass through this point. A dummy point is useful for avoiding obstacles on the work piece.

#### 1.22 Initialize

Registers an Initialize point. Causes the robot to perform a mechanical initialization. The tip will home to position (0,0,0,0) and the robot will re-find the home position using the home position sensors.

### 1.23 Label

Registers a label that can be used as a reference when used with the Goto, Loop address, Set I/O, Step & repeat X, Step & repeat Y and Call Subroutine commands. *Label* can be used instead of Address number. A maximum of 64 labels is permitted per program; each label can have up to 8 characters.

# 2 Setup Menu

Below is a list of functions which are found under the **SETUP** key. These functions are all related to the setup of dispensing parameters.

## 2.1 Line Speed

Registers the line speed used for all lines from the current memory address forward until another Line Speed instruction is found.

# 2.2 Line Dispense Setup

When dispensing high viscosity materials, there is often a delay from the moment the dispenser is turned on until the material begins to flow. The following parameters are set under this function: Head Time, Tail Time, Node Time and Tail Length.

The *Head Time* setting is a delay time used at the start of line dispensing to prevent the tip from moving along the line path until the material is flowing.

The tip will move to the start of the line, turn on the dispenser and wait for the time period specified in the *head time* setting before moving. The time value can be adjusted to ensure that the material begins flowing at the same time as the line movement begins.

At the end of dispensing, a delay is often required after the dispenser is turned off, to allow the barrel pressure to equalize, before moving to the next point location. This prevents material from being "spilled" where it is not wanted. This time delay at the end of dispensing is called the *Tail Time*.

The **Node Time** parameter enters a wait time that only affects the **Line Passing** command. Tip will pass through line passing point and will **wait at line passing point** with the dispenser **activated** for the time specified in the **Node Time**.

Usually the material continues flowing after the dispenser is off, due to pressure built in the system. *Tail Length* automatically turn off the dispenser at a user defined distance before the end of a line, preventing excess of material to be deposited at the end of the line.

The value will be used for all lines from the current memory address forward until another *Tail Length* instruction is found.

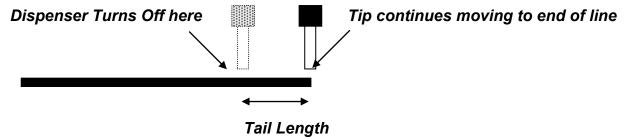

Values for the *Head Time* and *Tail Time* used when performing line dispensing are registered by pressing the **SETUP** key, then selecting *Line Dispense Setup*. The set values will be used by all lines from that memory address forward until new set of *Line Dispense Setup* values are found. Please see *SECTION 6:Sample Programs* for an example of the *Line Dispense Setup* instruction.

# 2.3 Point Dispense Setup

Registers POINT DISPENSE SETUP values which set dispensing time and waiting time at the end of dispensing ("tail" time) for dots. The registered values will be used from the current memory address forward until another POINT DISPENSE SETUP instruction is found.

# 2.4 Dispense End Setup

Dispense End Setup allows the **L.Length**, **L. Speed** and **H. Speed** values to be registered at a memory address. These values will effect how far and how fast the tip rises after dispensing. After dispensing a dot or line, it is often required to raise the tip a short distance at a slow speed. This allows the material to cleanly break free from the tip, without "dragging" material where it is not wanted.

The distance and speed that the tip raises after dispensing is controlled by the *L.Length* and *L.Speed* settings.

After the tip raises the length specified by *L.Length* at the speed specified by *L.Speed*, the tip will continue rising to the *Z Clearance* height at the speed specified by *H.Speed*.

The purpose of specifying a Z Clearance height is to allow the tip to raise high enough to clear any obstacles it may encounter on the way to the next point.

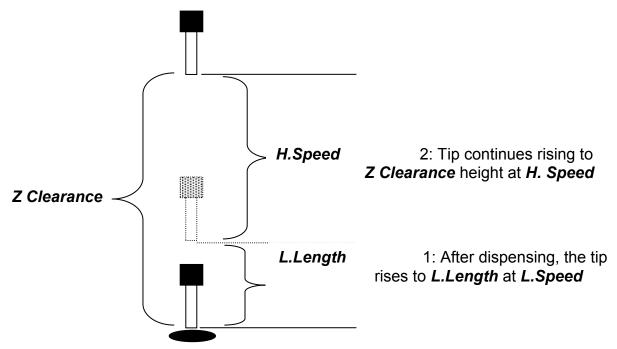

Values for *H.Speed*, *L.Speed* and *L. Length* are registered with the *Dispense End Setup* function by pressing the **SETUP** key, then choosing *Dispense End Setup*.

Once *Dispense End Setup* values have been registered at a memory address, all points after that memory address will use the values specified. If *Dispense End Setup* values are registered again, at a higher memory address, all of the points from that memory address forward will use the new values.

Please see **SECTION 6:Sample Programs** for an example of the *Dispense End Setup* instruction.

### 2.5 Z Clearance

The purpose of the Z Clearance function is to cause the tip to raise high enough to clear all obstacles as it moves from one point to another. If there are no obstacles between any of the program points, a small Z Clearance value, such as 5 mm, can be used to minimize the program cycle time.

Values for the *Z Clearance* are registered by pressing the **SETUP** key, then choosing **Z** *Clearance*. The *Z Clearance* value will be used by all points from that memory address forward until another *Z Clearance* value is found. Normally, a *Z* clearance instruction should be registered in the beginning of a program, at one of the first memory addresses.

The Z Clearance value may be specified as a relative value or an absolute value. When specified as a relative value, it is the distance to rise relative to the taught point location. When it is specified as an absolute value, it is a distance from the Z axis zero position which the tip will rise to, regardless of the Z axis value of the taught point location. For example:

#### **Z Clearance = 10 mm RELATIVE:**

\_\_\_\_\_\_ Z = 0 mm

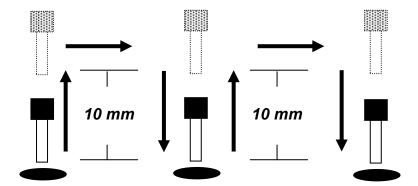

Please see **SECTION 6:Sample Programs** for an example of the *Z Clearance* instruction.

### Z Clearance = 10 mm ABSOLUTE:

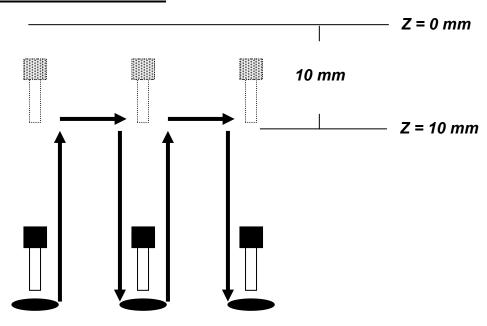

## 2.6 X/Y Move Speed

X/Y Move Speed sets default X and Y axis movement speed as the tip moves between figures in a program, such as from one dispense point to another or from the end of line dispensing to the next start of line dispensing.

# 2.7 Z Move Speed

*Z Move Speed* sets default *Z* axis movement speed as the tip moves between figures in a program, such as from one dispense point to another or from the end of line dispensing to the next start of line dispensing.

#### 2.8 Home Position

Home Position allows the user to change the location of the program home position. The home position is the location where the tip will move to at the end of a program cycle if the "End Program" or "Home Point" instruction is registered. The default *Home Position* is (X=0, Y=0, Z=0).

To change the home position, jog the tip to the desired location for the new home position, then press **Setup**  $\rightarrow$  *Home Position*.

<u>NOTE</u>: When executing a program in TEACH MODE, the robot will move to the mechanical home position (X=0, Y=0, Z=0) at the start of every program cycle. When executing a program in RUN MODE, the robot will move to the home position set under the Setup  $\rightarrow$  Home Position.

# 2.9 Retract Setup

The *Retract* function gives the programmer a high level of tip control at the end of line dispensing. It allows the tip to reverse direction, back along the dispense path, and up after line dispensing or move forward, at an angle. This is useful when dispensing high viscosity or 'stringy' materials as it will lay the material's tail down on the dispensed bead.

There are five types of the Retract Setup functions: 0 (Normal), 1(Back), 2(Square Back), 3(Forward) and 4(Square Forward).

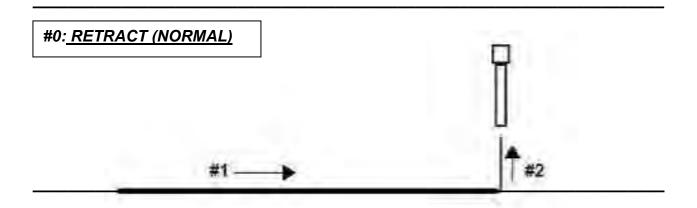

## #1: RETRACT (BACK)

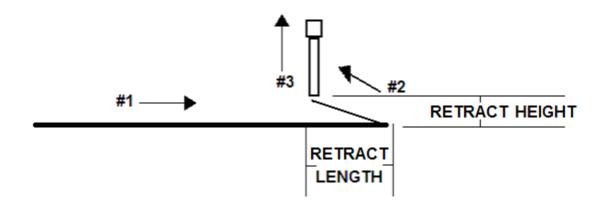

## #2: RETRACT (SQUARE BACK)

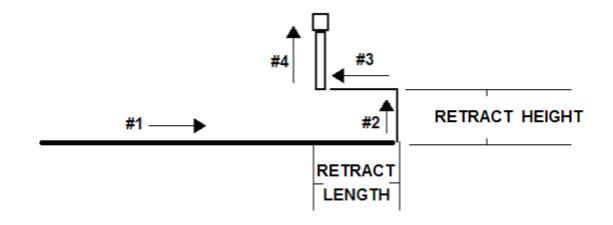

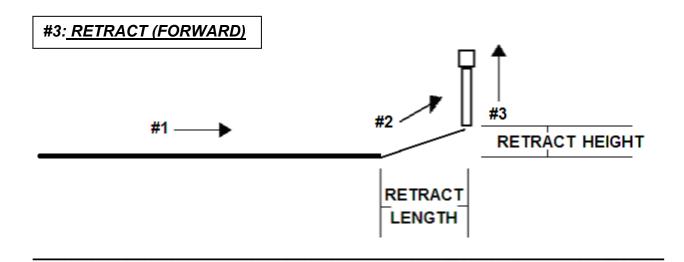

# #4: RETRACT (SQUARE FORWARD)

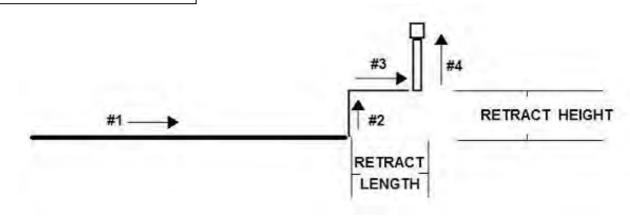

Part # 561978N Rev. B -Apr 2011

The retract function requires the following parameters:

**RETRACT LENGTH:** the distance to travel away from the line end point

**RETRACT HEIGHT:** the distance to rise as the tip moves away from the line end. This must

be smaller than the value of Z-clearance in that point.

**RETRACT SPEED**: the speed at which to move along the retract path

**RETRACT TYPE**: 0. NORMAL

1. BACK

2. SQUARE BACK 3. FORWARD

4. SQUARE FORWARD

Retract values will be used for all lines from the current memory address forward until another Retract instruction is found or the function is canceled.

# 2.10 Adjust Position

When the dispensing barrel or tip is removed and replaced, the new tip is often in a slightly different XYZ position than the old tip was. The F7300N/F7400N robot has a software utility to adjust a program's origin, thereby correcting the tip's offset problem.

A reference point should be chosen someplace on the work piece fixture or on the work piece itself. The reference point must be registered in the program data. This only needs to be done one time, such as when the program is originally created.

|   | Instruction                                                                                                    | Display Shows                                                |
|---|----------------------------------------------------------------------------------------------------|--------------------------------------------------------------|
| 1 | Jog the tip to the reference point (i.e. X=10, Y=20, Z=30) Or if the reference point is an existing point in your program, press the <b>MOVE</b> key to bring the tip to that XYZ location. |                                                              |
| 2 | Press the <b>SETUP</b> key, and go to page two                                                                                                    | [SETUP] 2/3 1 Home Position 2 Adjust Position 7 Acceleration |
|   | Press 2 to Select <b>Adjust </b> <i>Position</i> . The current point will be saved automatically.                                                                                           | Set Adjust Position X:10 Y:20 Z:30                           |

When the tip/barrel is changed, use the following procedure to adjust the program's origin for the new tip location:

|   | Instruction                                                                                                    | Display Shows                                                                     |
|---|----------------------------------------------------------------------------------------------------|-----------------------------------------------------------------------------------|
|   | Switch the robot to RUN mode (the main unit mode switch is in the RUN position)                                                                                                    | Counter:0<br>++<br>  START/HOME  <br>++                                           |
| 1 | Press the <b>F1</b> key.                                                                                                    | [Run Menu] 1/1 1. Reset Counter 2. Adjust Origin 3. Relocate Data 4. Tip Z Detect |
| 2 | Press <b>2</b> to select <i>Adjust Origin</i> .                                                                                                    | [MESSAGE BOX] Press [ENTER] Adjust Position                                       |
| 3 | Press the <b>Enter</b> key. The tip will move to the reference point previously saved (x=10, y=20, Z=30).  If the new tip's location is slightly difference than the last tip's location, you should see that the tip is not exactly at the reference point | [MESSAGE BOX]  Move TIP  X10 Y20 Z30                                              |
| 4 | Jog the tip to the correct location for the reference point. When the location is correct, press <b>ENTER</b> . The program origin will be adjusted for the new tip location.                                                                               | [MACHINE HOME] ++   START/HOME   ++                                               |

## 2.11 Quickstep

Causes the robot to move very fast from one point to another reducing the time of the dispensing cycle.

# 2.12 Auto Purge Setup

After the end of a program, the tip will go to the home position and material will be purged in a continuous loop according to the parameters registered in the Auto Purge Setup command. This command is very useful for two part materials that have a very short pot life. For example, if a Wait Time of 5s and a Purge Time of 2s is registered in the Auto Purge Setup, the following chart shows the Purge pattern.

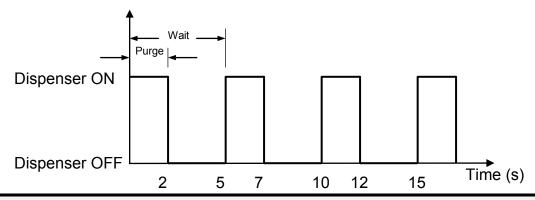

# 2.13 ESTOP Output

After receiving the emergency stop signal, the robot can set the status of all the outputs as:

- INITIAL: The status (On/Off) of the outputs is set as the status set by the **Initial IO** command. See Initial IO (Section 5:3.5).
- NO CHANGE: The status (On/Off) of the outputs is left as it was before the emergency signal.

# 2.14 Acceleration Setup

Acceleration Setup controls the acceleration of each axis. The value entered in this setting is a robot parameter and its exact relation to the robot acceleration is beyond the scope of this manual.

In general, the value of the acceleration parameter is inversely related to the robot's acceleration. A small value will result in a high acceleration and vice versa.

Very small values can make the motors slip and can cause the driver cards to overheat.

The default value is 25 for all the axes and values lower than 15 are not recommended.

### 2.15 Pause Status

Pause Status sets the position to which the tip will move after pressing the Start button. There are two options:

- Home position: The tip will move to the home position.
- Stand: The tip will stay at the position where the Start button was pressed.

# 3 Menu 1

# 3.1 Group Edit

Group Edit is a powerful utility, which allows several different functions to be applied to a user-defined group of addresses. These functions include copy, delete, move, multiply line speed, multiply dispense times, apply X Offset, apply Y Offset, and apply Z Offset.

# 3.1.1 Copy

For example, to use group edit to copy addresses 1 - 20 in the current program to memory address 21 - 40:

|   | Instruction                                                                                                    | Display Shows                                                                      |
|---|----------------------------------------------------------------------------------------------------|------------------------------------------------------------------------------------|
| 1 | Press the <b>MENU 1</b> key, then <b>1</b> to select <i>Group Edit</i> . The display will prompt the user to enter the starting memory address of the group to edit ( <i>From</i> ) and the ending number of the group to edit ( <i>To</i> ).        | GROUP EDIT  FROM:1  TO:1  (1 <-> 4000)  F1: All F2: End                            |
| 2 | Type <b>1</b> then press <b>ENTER</b> to register 1 in <i>From</i> . Type <b>20</b> then press <b>ENTER</b> to register 20 in <i>To</i> .                                                                                                    | GROUP EDIT 1-20 1.Copy 4.Line Speed 2.Delete 5.Dispen.Time 3.Move 6.Offset Select: |
| 3 | The <i>Group Edit</i> menu will then appear, allowing the user to select an operation to be applied to the range of points.  Press 1 to select <i>Copy</i> . Then press <b>ENTER</b>                                                                 | GROUP COPY SOURCE 1-20 Destination:1                                               |
| 4 | The display will prompt the user to type the destination memory address where the data will be copied. Press the <b>CLEAR</b> key to erase the old value, then type <b>21</b> and press <b>ENTER</b> to select destination memory address number 21. | GROUP COPY SOURCE 1-20 Destination:21 1.Yes 2.No Select:                           |
| 5 | The display will now prompt the user to confirm the copy. Press <b>1</b> and then press <b>ENTER</b> to select <i>Yes</i> and perform the copy.                                                                                                    |                                                                                    |

# 3.1.2 **Delete**

To use group edit to delete addresses 15 – 25 in the current program:

|   | Instruction                                                                                                    | Display Shows                                                                                        |
|---|----------------------------------------------------------------------------------------------------|----------------------------------------------------------------------------------------------------|
| 1 | Press the <b>MENU 1</b> key, then <b>1</b> to select <i>Group Edit</i> . The display will prompt the user to enter the starting memory address of the group to edit ( <i>From</i> ) and the ending number of the group to edit ( <i>To</i> ). | GROUP EDIT FROM:1 TO:1 (1 <-> 4000) F1:All F2:End                                                    |
| 2 | Type <b>15</b> then press <b>ENTER</b> to register 15 in <i>From</i> .  Type <b>25</b> then press <b>ENTER</b> to register 25 in <i>To</i> .                                                                                                  | GROUP EDIT 15-25  1.Copy 5.Dispen.Time  2.Delete 6.Offset  3.Move 7.Offset to  4.Line Speed  Select: |
| 3 | The <i>Group Edit</i> menu will then appear, allowing the user to select an operation to be applied to the range of points.  Press <b>2</b> to select <i>Delete</i> . Then press <b>ENTER</b>                                                 | GROUP DELETE 1. Yes 2.No Select:                                                                     |
| 4 | The display will now prompt the user to confirm the deletion. Press <b>1</b> and then press ENTER to select <i>Yes</i> and delete the data.                                                                                                   |                                                                                                    |

# 3.1.3 Move

To use group edit to move addresses 10 - 20 in the current program to memory addresses 50 - 60:

|   | Instruction Display Shows                                                                                                    |                                                                                                 |  |  |  |  |  |
|---|----------------------------------------------------------------------------------------------------|-------------------------------------------------------------------------------------------------|--|--|--|--|--|
| 1 | Press the <b>MENU 1</b> key, then <b>1</b> to select <i>Group Edit</i> . The display will prompt the user to enter the starting memory address of the group to edit ( <i>From</i> ) and the ending number of the group to edit ( <i>To</i> ).                                             | GROUP EDIT FROM:1 TO:1 (1 <-> 4000) F1:All F2:End                                               |  |  |  |  |  |
| 2 | Type <b>10</b> then press <b>ENTER</b> to register 10 in <i>From</i> . Type <b>20</b> then press <b>ENTER</b> to register 20 in <i>To</i> .                                                                                                    | GROUP EDIT 10-20 1.Copy 5.Dispen.Time 2.Delete 6.Offset 3.Move 7.Offset to 4.Line Speed Select: |  |  |  |  |  |
| 3 | The <i>Group Edit</i> menu will then appear, allowing the user to select an operation to be applied to the range of points.  Press <b>3</b> to select <i>Move</i> . Then press <b>ENTER</b>                                                                                               | GROUP MOVE<br>SOURCE 10-20<br>Destination:1                                                     |  |  |  |  |  |
| 4 | The display will prompt the user to type the destination memory address where the data will be moved. Press the Clear key to erase the old value, then type 50 and press ENTER to select destination memory address number 50.  GROUP MOVE SOURCE 10-20 Destination:50 1.Yes 2.No Select: |                                                                                                 |  |  |  |  |  |
| 5 | The display will now prompt the user to confirm the move. Press <b>1</b> and then press <b>ENTER</b> to select Yes and move the data.                                                                                                    |                                                                                                 |  |  |  |  |  |

# 3.1.4 Line SP (Line Speed)

To use group edit to increase all of the line speed commands in memory address range 1-200 by 20 %:

|   | Instruction                                                                                                    | Display Shows                                                                                   |  |  |  |
|---|----------------------------------------------------------------------------------------------------|-------------------------------------------------------------------------------------------------|--|--|--|
| 1 | Press the <b>MENU 1</b> key, then <b>1</b> to select <i>Group Edit</i> . The display will prompt the user to enter the starting memory address of the group to edit ( <i>From</i> ) and the ending number of the group to edit ( <i>To</i> ).                                     | GROUP EDIT FROM:1 TO:1 (1 <-> 4000) F1:All F2:End                                               |  |  |  |
| 2 | Type <b>1</b> then press <b>ENTER</b> to register 1 in <i>From</i> .  Type <b>200</b> then press <b>ENTER</b> to register 200 in <i>To</i> .                                                                                                    | GROUP EDIT 1-200 1.Copy 5.Dispen.Time 2.Delete 6.Offset 3.Move 7.Offset to 4.Line Speed Select: |  |  |  |
| 3 | The <i>Group Edit</i> menu will then appear, allowing the user to select an operation to be applied to the range of points.  Press <b>4</b> to select <i>Line Speed</i> . Then press <i>ENTER</i> .                                                                               | GROUP LINE SPEED Multiple Value:                                                                |  |  |  |
| 4 | The display will prompt the user to type the Multiple Value to be applied to the line speeds. For example, a value of 1.2 will increase all speeds by 20%. A value of 0.8 will decrease all speeds by 20%.  Type <b>1.2</b> and press <b>ENTER</b> to select a multiplier of 1.2. | GROUP LINE SPEED Multiple Value:1.2 1.Yes 2.No Select:                                          |  |  |  |
| 5 | The display will now prompt the user to confirm the change. Press 1 to select Yes. Then press ENTER                                                                                                    |                                                                                                 |  |  |  |
| 5 | All of the line speed instructions in the select range of points will now be multiplied by 1.2.                                                                                                    |                                                                                                 |  |  |  |

# 3.1.5 Dispen.TM (Dispense Time)

To use group edit to increase all of the dispensing times (Point Dispense Setup) in memory address range 1-200 by 15%:

|   | Instruction                                                                                                    | Display Shows                                                                                   |  |  |  |
|---|----------------------------------------------------------------------------------------------------|-------------------------------------------------------------------------------------------------|--|--|--|
| 1 | Press the <b>MENU 1</b> key, then <b>1</b> to select <i>Group Edit</i> . The display will prompt the user to enter the starting memory address of the group to edit ( <i>From</i> ) and the ending number of the group to edit ( <i>To</i> ).                                                            | GROUP EDIT FROM:1 TO:1 (1 <-> 4000) F1:All F2:End                                               |  |  |  |
| 2 | Type <b>1</b> then press <b>ENTER</b> to register 1 in <i>From</i> .  Type <b>200</b> then press <b>ENTER</b> to register 200 in <i>To</i> .                                                                                                    | GROUP EDIT 1-200 1.Copy 5.Dispen.Time 2.Delete 6.Offset 3.Move 7.Offset to 4.Line Speed Select: |  |  |  |
| 3 | The <i>Group Edit</i> menu will then appear, allowing the user to select an operation to be applied to the range of points.  Press <b>5</b> to select <i>Dispense Time</i> . Then press <b>ENTER</b>                                                                                                    | GROUP DISPENSE TM Multiple Value:                                                               |  |  |  |
| 4 | The display will prompt the user to type the Multiple Value to be applied to the dispense times. For example, a value of 1.15 will increase all dispense times by 15%. A value of 0.85 will decrease all dispense times by 15%.  Type <b>1.15</b> and press <b>ENTER</b> to select a multiplier of 1.15. | GROUP DISPENSE TIME Multiple Value:1.15 1.Yes 2.No Select:                                      |  |  |  |
| 5 | The display will now prompt the user to confirm the change. Press 1 to select Yes. Then press ENTER  All of the Point Dispense Setup instructions in the select range of points will now be multiplied by 1.15.                                                                                          |                                                                                                 |  |  |  |

## 3.1.6 Offset

The Offset function allows all XYZ locations in a program to be shifted in the X, Y, or Z axis by a user-defined distance.

To use group edit to add 15 mm to all X axis values in memory address range 1 – 200:

|   | Instruction                                                                                                    | Display Shows                                                        |  |  |  |  |
|---|----------------------------------------------------------------------------------------------------|----------------------------------------------------------------------|--|--|--|--|
| 1 | Press the <b>MENU 1</b> key, then <b>1</b> to select <i>Group Edit</i> . The display will prompt the user to enter the starting memory address of the group to edit ( <i>From</i> ) and the ending number of the group to edit ( <i>To</i> ).                                 | GROUP EDIT FROM:1 TO:1 (1 <-> 4000) F1:All F2:End                    |  |  |  |  |
| 2 | Type 1 then press ENTER to register 1 in From. Type 200 then press ENTER to register 200 in To.  GROUP EDIT 1- 1.Copy 5.Di 2.Delete 6.Of 3.Move 7.Of 4.Line Speed Select:                                                                                                    |                                                                      |  |  |  |  |
| 3 | The <i>Group Edit</i> menu will then appear, allowing the user to select an operation to be applied to the range of points.  Press <b>6</b> to select <i>Offset</i> . Then press <b>ENTER</b>                                                                                 | GROUP OFFSET X Offset: 0 Y Offset: 0 Z Offset: 0 Unit: mm            |  |  |  |  |
| 4 | The display will prompt the user to type the X, Y, and Z offset amounts to be added to all points in address range 1 – 200.  Type <b>15</b> and press <b>ENTER</b> to add 15 mm to the X axis values. Press <b>ENTER</b> two more times to leave the Y and Z offsets at zero. | GROUP OFFSET X Offset: 15 Y Offset: 0 Z Offset: 0 1.Yes 2.No Select: |  |  |  |  |
| 5 | The display will now prompt the user to confirm the change. Press 1 to select Yes. Then press ENTER  15 mm will be added to all of the X axis values in the selected range.                                                                                                   |                                                                      |  |  |  |  |

### 3.1.7 Offset to

This function allows to be corrected automatically the offset problems which can appear when changing the tip, the barrel and/or the item to be dispensed on.

Move the tip using the original coordinates stored in program memory with the MOVE button. The next step is to jog the tip to the where it should be and the robot does all the math on all data points to align the tip/fixture with the original program

|   | Instruction                                                                                                    | Display Shows                                                                                   |  |  |  |
|---|----------------------------------------------------------------------------------------------------|-------------------------------------------------------------------------------------------------|--|--|--|
| 1 | Press Move key. The tip will move to the saved position that was recorded in the current Address. If the new tip location is slightly different from the last tip location, you should see that the tip is not exactly at the reference point.                                                                                                | Move New Point  X: 100                                                                          |  |  |  |
| 2 | Press the <b>MENU 1</b> key, then <b>1</b> to select <i>Group Edit</i> . The display will prompt the user to enter the starting memory address of the group to edit ( <i>From</i> ) and the ending number of the group to edit ( <i>To</i> ).                                                                                                 | GROUP EDIT FROM:1 TO:1 (1 <-> 4000) F1:All F2:End                                               |  |  |  |
| 3 | Type <b>1</b> then press <b>ENTER</b> to register 1 in <i>From</i> . Type <b>200</b> then press <b>ENTER</b> to register 200 in <i>To</i> .  The <i>Group Edit</i> menu will then appear, allowing the user to select an operation to be applied to the range of points.  Press <b>7</b> to select <i>Offset to</i> . Then press <b>ENTER</b> | GROUP EDIT 1-200 1.Copy 5.Dispen.Time 2.Delete 6.Offset 3.Move 7.Offset to 4.Line Speed Select: |  |  |  |
| 4 | After pressing the ENTER then the display will prompt the next message.                                                                                                    | Move the Tip to Dest. Point                                                                     |  |  |  |
| 5 | Jog the tip to the correct location for the reference point. When the location is correct, press ENT.  The program origin will be adjusted for the new tip location.                                                                                                    | Program Data<br>Adjusted !!!                                                                    |  |  |  |

# 3.2 Expand Step & Repeat

Expand Step & Repeat will expand a step and repeat instruction to the actual data it represents. For example, if the following program was created:

#### Before:

| 1 | 2            | 3  | 4  |
|---|--------------|----|----|
|   | $\bullet$    |    |    |
|   |              |    |    |
| 8 | 7            | 6  | 5  |
|   |              |    |    |
|   | $\bullet$    |    |    |
| 9 | 10           | 11 | 12 |
|   | lacktriangle |    |    |
|   | lacktriangle |    |    |

| Address | Instruction             |  |  |  |  |
|---------|-------------------------|--|--|--|--|
| 1       | Dispense End Setup      |  |  |  |  |
| 2       | Z Clearance             |  |  |  |  |
| 3       | Point Dispense Setup    |  |  |  |  |
| 4       | Dispense Point          |  |  |  |  |
| 5       | Dispense Point          |  |  |  |  |
| 6       | Dispense Point          |  |  |  |  |
| 7       | Dispense Point          |  |  |  |  |
| 8       | Step & Repeat X, Addr=4 |  |  |  |  |
| 9       | End Program             |  |  |  |  |

The original program occupies 9 memory addresses.

If the user brings memory address number 8 into the display and then selects **MENU 1**, **Expand Step & Repeat**, address 8 will be expanded into the 44 points which it represents, bringing the total number of memory addresses used to 51 (plus the End Program instruction at address 52).

#### After:

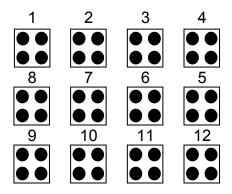

| Address | Instruction          |
|---------|----------------------|
| 1       | Dispense End Setup   |
| 2       | Z Clearance          |
| 3       | Point Dispense Setup |
| 4       | Dispense Point       |
| 5       | Dispense Point       |
| 6       | Dispense Point       |
| 7       | Dispense Point       |
| 8       | Dispense Point       |
| 9       | Dispense Point       |
| 10      | Dispense Point       |
|         |                      |
|         | •                    |
|         |                      |
| 51      | Dispense Point       |
| 52      | End Program          |

The Expand Step & Repeat function is useful in situations where the user must edit selected elements in a Step & Repeat group, although an expanded Step & Repeat instruction will occupy more memory space than a an un-expanded instruction.

## 3.3 Program Name

*Program Name* allows the user to register a name for the current program. If a program name is registered, it will appear on the display when that program is selected in Run mode.

#### 3.4 Z Axis Limit

Z axis Limit allows the user to limit the range of the Z axis.

Use the  $\mathbb{Z}^{\uparrow}$  and  $\mathbb{Z}^{\downarrow}$  keys to bring the Z axis to the lowest point the Z axis should be allowed to travel (the highest Z axis numeric value), then select **Menu 1**, **4. Z Axis Limit**.

The Z axis range of motion will be limited to the current value.

### 3.5 Initial IO

Initial IO sets the ON/OFF status of the output signals at the start of each program cycle.

*Initial IO* value is the decimal representation of an 8 binary bit values controlling the 8 output signals.

For example,

| Decimal<br>Value | Output Status<br>(X = on, blank = OFF) |    |    |    |    |    |    |    |
|------------------|----------------------------------------|----|----|----|----|----|----|----|
| value            | #1                                     | #2 | #3 | #4 | #5 | #6 | #7 | #8 |
| 0                |                                        |    |    |    |    |    |    |    |
| 1                | Х                                      |    |    |    |    |    |    |    |
| 2                |                                        | Х  |    |    |    |    |    |    |
| 4                |                                        |    | Х  |    |    |    |    |    |
| 8                |                                        |    |    | Х  |    |    |    |    |
| 16               |                                        |    |    |    | Х  |    |    |    |
| 32               |                                        |    |    |    |    | Х  |    |    |
| 64               |                                        |    |    |    |    |    | Х  |    |
| 128              |                                        |    |    |    |    |    |    | Х  |

# 3.6 Debug Speed

Debug Speed allows the debug speed to be set. This speed is the speed at which the tip will move when running in Debug mode. See also **SECTION 5:5.6 Debug Program** 

# 3.7 Utility Menu

Opens the Utility Menu. See SECTION 5:4. Utility Menu.

### 3.8 Run Mode

Determines whether the robot operates in Standalone mode (default) or Slave mode. Slave mode allows the robot to be controlled by commands send over the RS232 port.

Use option 2 Slave Mode (ASCII) to connect the robot to the PC.

## 3.9 Resume Program

The resume setting will determine if a program restarts from point # 1 or from the point at which it was interrupted, such as the middle of a program.

If Resume is set to **1. On** and a program is stopped by an emergency stop signal or enclosure door switch open signal, the program will restart from the point at which it was interrupted when the start button is pressed.

If Resume is set to **2**. **Off** and a program is stopped by an emergency stop signal or enclosure door switch open signal, the program will restart from point #1.

The default value is 2. Off.

# 3.10 Jog Speed

The Jog Speed setting allows the user to select the jog speed for programming in Teach mode. The Jog speed can be set to Low, Middle or High speed.

The default value is 2. Middle.

### 3.11 Relocate Data

Allows the position of a program to be corrected, including correction for X offset, Y offset and angle of rotation.

#### 3.12 Move Z Lifting

The Z-Lift function allows the user to move through the program from point to point without raising the Z-axis. The function also allows the user to set the distance the Z-axis will move before going to the next point. This function is especially useful when adjusting pre-existing points which are defined but are not accessible through direct Z-axis movement. The default value is OFF.

#### 1. Lifting Z: ON

When Lifting Z is on, moving the tip from point to point will require the Z-axis to rise according to the specified lifting length. If lifting length is set to zero, the tip will not do a Z-axis movement to get to the next point.

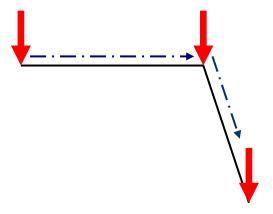

Z-axis lift is **ON** with the lifting length set to zero.

#### 2. Lifting Z: **OFF**

When lifting Z is off, moving the tip from point to point will require the Z-axis to rise to its maximum height (Z = 0) before traveling the XY plane to get to the next point.

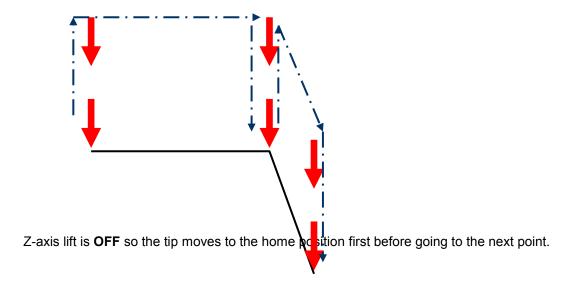

## 3.13 Z Lifting Length

The tip moves upward direction depending of the Z lifting length.

## 4 Utility Menu

### 4.1 Program

Opens the program utility menu. The Program Utility menu includes four options:

| Creates a backup of the current program in reserved backup lo on the memory card. A separate backup location is reserved for program number. |  |
|----------------------------------------------------------------------------------------------------|--|
| <b>2. Restore</b> Restores program data backed up with 1. Backup above. The curre program number data is restored.                           |  |
| 3. Clear Erases data in the current program number.                                                                                          |  |
| 4. Copy Copies the current program number to a different program number                                                                      |  |

## 4.2 Memory

Opens the Memory utility menu. The MASTER PASSWORD is 9999.

| 1. Backup  | Creates a backup of the entire memory contents - all program numbers. The backup is written to a reserved location on the memory card. |
|------------|----------------------------------------------------------------------------------------------------|
| 2. Restore | Restores the entire contents of the robot memory backed up with 1. Backup above.                                                       |
| 3. Clear   | Erases the entire contents of the robot memory. If Clear is selected, the user will be prompted for a password.                        |

#### 4.3 Relocate Data

The Relocate Data function allows the position of a program to be corrected, including correction for X offset, Y offset and angle of rotation.

If, for example, the work piece fixture has been changed, the program position can be adjusted automatically for the new fixture.

The Relocate Data function requires two reference points for the calculations. Choose two point locations from your program which will be used as reference points. For example, to relocate the program after a fixture change:

|   | Instruction                                                                                                    | Display Shows                      |
|---|----------------------------------------------------------------------------------------------------|------------------------------------|
| 1 | In this example, memory address 3 is the first reference point and memory address 4 is the second reference point.  Jog the tip to the new, correct position for the first reference point. |                                    |
|   | Press the MENII 2 key then select Save Tomp                                                                                                    | Save temp point                    |
| 2 | Press the <b>MENU 2</b> key, then select <b>Save Temp Point</b> to save the location. The display will prompt for the temporary point number to save.                                       | Point(1-9):                        |
|   | prompt for the temporary point number to save.                                                                                                    | Relocate Save to 1,2 Point         |
| 3 | Press <b>1</b> to save the first location in temporary position #1. Then press <b>ENTER</b>                                                                                                 |                                    |
| 4 | Jog the tip to the new, correct position for the second reference point.                                                                                                    |                                    |
|   | Dross the MENII 2 key than select Save Temp                                                                                                    | Save temp point                    |
| 5 | Press the MENU 2 key, then select Save Temp  Point to save the location. The display will                                                                                                   | Point(1-9):                        |
|   | prompt for the temporary point number to save.                                                                                                    | Relocate save to 1,2 Point         |
| 6 | Press 2 to save the second location in temporary position #2. Then press ENTER                                                                                                    |                                    |
|   |                                                                                                    | Relocate Program                   |
| 7 | Press Menu 1, then 7. Utility Menu, and select Relocate Data.                                                                                                    | 1.All Points 2.Some Points SELECT: |

|    | Instruction                                                                                                    | Display Shows                        |
|----|----------------------------------------------------------------------------------------------------|--------------------------------------|
| 8  | Press 1 to select All Points. Then press ENTER                                                                  | Relocate All Point<br>S1-><br>S2->   |
| 9  | Type <b>3</b> and press <b>ENTER</b> to designate memory address number 3 as reference point 1 (temp point #1). | Relocate All Point<br>S1->3<br>S2->  |
| 10 | Type <b>4</b> and press <b>ENTER</b> to designate memory address number 4 as reference point 2 (temp point #2). | Relocate All Point<br>S1->3<br>S2->4 |
| 11 | The program location will be adjusted for X offset, Y offset and angle of rotation.                             |                                      |

#### 4.4 Lock or Unlock Program

Lock or Unlock Program allows the user to protect a program from editing. If the program is locked, the user will not be able to change any of the program data. Unlocking the program will allow the data to be changed again.

## 4.5 Password Setup

Password Setup allows the password to be set or reset for the current program. To set the password, select **MENU1**, **Utility Menu**, **Password Setup**. The user will be prompted for a **NEW PASSWORD**. Type the new password and press **ENTER**.

If the password is left blank and **ENTER** is pressed, the password will be removed. After changing or resetting the password, the robot power should be turned off.

The purpose of the password it to protect the program from unauthorized editing. The user will not be allowed to enter TEACH mode unless the correct password is entered. If the password is forgotten, the master password (8888) can be used to gain access to the program.

#### 4.6 Cycle Counter

When in run mode, the first line of the display shows the number of program cycles which have run to completion for the current program number: [RUN MODE][X]

It is possible to reset this number by selecting **MENU1**, *Utility Menu*, *Cycle Counter*. When prompted for the *New Data:*, press **0** and **ENTER** to reset the cycle counter.

It is also possible to cause an alarm to be generated after a fixed number of program cycles. Select **MENU1**, *Utility Menu*, *Cycle Counter*. When prompted for the *New Data*, type the number of program cycles to complete before generating the alarm and press **ENTER**.

In run mode, when the set number of program cycles has been completed, the display will show **Counter Full!** and the start button will be disabled. The machine must be powered off and the Cycle Counter must be reset before the program can be run again.

#### 4.7 Key Beep

Key Beep allows the user to set the key sound enable or disable on the Teach pendant.

#### 4.8 Test Function

The F7000N Series robots offer the convenience of the Test Function command.

The Test Function is a diagnostic command used for troubleshooting your robot easily through the robot Teach Pendant.

#### Instructions

- 1) After initializing the robot, press the *Menu1* button on the Teach Pendant.
- 2) Select Utility Menu (see below).
- 3) Select Test Function (see below).

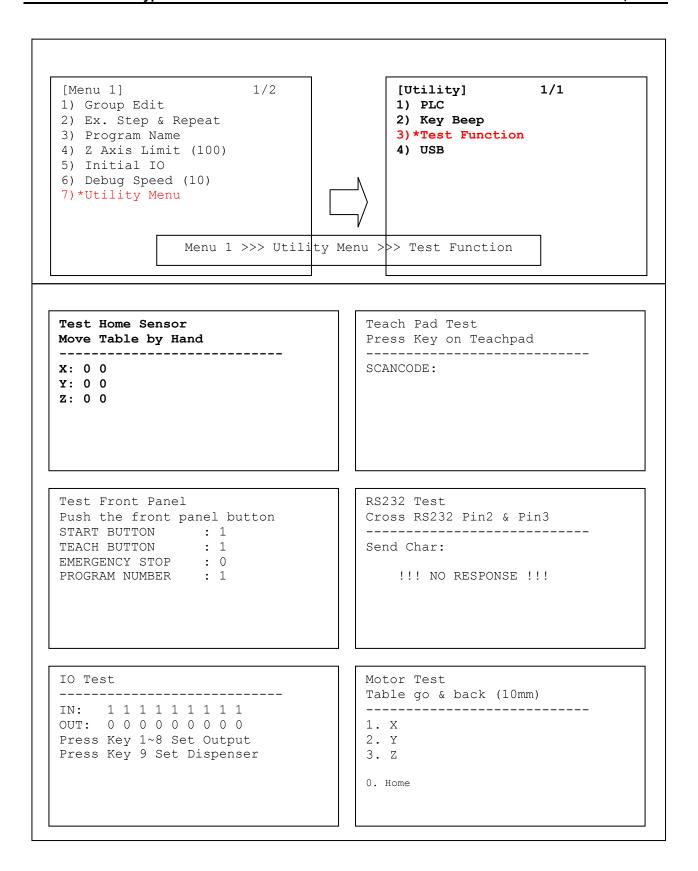

#### 4.9 USB

The F7000N Series robots offer the convenience of a Universal Serial Bus (USB) port.

With this feature, you may load or save your programs directly to and from the robot with a USB flash drive. Updating and backing up the Operating System of the robot can also be done through the USB drive.

The USB must be in the original file allocation table (FAT) format. FAT16 and FAT32 configurations will not work with the robot. Please see the instructions below.

WARNING: In order to prevent corruption or loss of data, please make sure that the robot is turned off prior to connecting and/or disconnecting the USB drive to its port.

#### Formatting the USB drive to FAT format<sup>1</sup>

- 1) Double-click the *My Computer* icon on your desktop.
- 2) Right-click the USB drive you want to configure and click format.
- 3) On the *File system* drop-down box, select FAT as the file system type.
- 4) Select Quick Format on the Format options and then click Start.

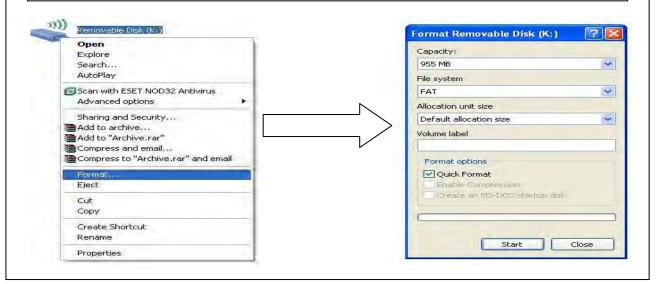

#### **Instructions**

- 1. Connect the USB to its port as shown above.
- 2. After initializing the robot, press the USB button as highlighted below.
- 3. The corresponding menu should appear on the teach pendant screen.

#### [USB Utility]

- 1) Load Program From USB
- 2) Save Program To USB
- 3) Update OS from USB (Password: 8888)
- 4) Backup OS to USB

#### 4.10 Remote Command

**Remote command** allows the user to call the program number from external device using the RS232 port.

#### For Example:

Step1: Menu1  $\rightarrow$  Utility  $\rightarrow$  RemoteCommand  $\rightarrow$  Enable

Step2: Connect the RS232 cable with Computer (or TMB200) and Dispense Robot

Step3: In Computer, Run "C:\Program Files\Windows NT\hypertrm.exe"

Set the RS232 protocol: 115200, 8, n, 1

Step4: Teach Dispense Robot and Save Program In Prog 1 & Prog 2 & Prog 3.

Switch the Dispense Robot in Run Mode and Prog No. Select 01

Step5: In HyperTerminal program. Use the follow command:

**?P** [enter] If successful, it will return the current program no. #1

Assign the Program Number:

P2 [enter] If successful, it will return the new program no. #2

Retry the command

**?P** [enter] If successful, it will return #2

Now, you can press [Start] button. And the machine will run Prog 2.

After finishing, the Prog No. will return to original program number showing in the front panel.

**?P** [enter] If successful, it will return the original program #1

If you want to select another program number type ?P again.

\_\_\_\_\_

Using the Status Command:

?S [enter]

The robot will return the current robot status.

bit0: Teach Switch Status bit1: Start Switch Status

bit2: Machine Running Program or Standby

bit3: Emergency Status bit4: Motor Idle or rotate bit5: Machine Homing

bit6: Wait User Press [Start] Button bit8 ~ 15: Front Panel Prog No.

#### 4.11 Program Capacity

**Program Capacity** allows to user to set to point number in the program. If less point number is in the program number, the IPC processor is worked faster. Contrarily up to 500,000, the processor will be worked harder. The default value is set to 500 on the F7000 robot.

#### 5 Menu 2

#### 5.1 Numerical Move

Allows the tip to be positioned numerically by entering a number for the X, Y and Z values.

#### 5.2 Save Temp Point

Save Temp Point saves the current XYZ position in a temporary memory area numbered (1 - 9). The save temp point function is also used with the Relocate Data function. See SECTION 5: **4.3 Relocate Data**.

#### 5.3 Retrieve Temp Point

Retrieve Temp Point retrieves a XYZ position that was stored with Save Temp Point.

#### 5.4 Undo Program

Cancels the last change to the program. Returns to the program state prior to the last change.

## 5.5 Redo Program

Re-does the last change to the program that was canceled with Undo.

## 5.6 Debug Program

Runs the program in Debug mode, using the speed set in Debug Speed starting at the current point location.

#### 5.7 Home Position

Home Position will move the tip to the home location using either the default values (X=0, Y=0, Z=0) or the user-specified location defined in the Setup  $\rightarrow$  Home Position command. This command cannot be used as a program instruction. It can be used during program editing to confirm the location of the home position.

#### 5.8 System Information

System information will display the dispensing Software version currently installed in the robot.

#### 5.9 Execute Point

Execute Point will run a selected command. Use the  $\boxed{-1}$  &  $\boxed{+1}$  keys to locate the command that you want to execute.

For example, if you select an address containing a circle, the Execute Point will cause the tip to move in a circular path.

## **SECTION 6: Sample Programs**

## 1 Dots, Lines and Arcs – Sample Program

At typical program, containing dots, lines, and arcs, would appear as follows:

| Addr. | Command                                                                                                  | Notes                                                                                                    |
|-------|----------------------------------------------------------------------------------------------------|----------------------------------------------------------------------------------------------------|
| 0001  | Line Speed ( 50 mm/s )                                                                                   | Sets the line speed to 50 mm/sec                                                                                                    |
| 0002  | Line Dispense Setup - Head Time: 0.30 sec - Tail Time: 0.25 sec - Node Time: 0.10 sec - Tail Length: 5mm | Sets a wait time of 0.30 seconds at the start of all lines to give the material time to flow before moving along the line.  Sets a wait time of 0.25 seconds at the end of all lines to give the material time to stop flowing before raising the tip. Sets a wait time of 0.10 sec at line passing point with the dispenser on. Sets a length of 5mm before the end of the line when dispenser will be off. |
| 0003  | Point Dispense Setup - Dispense Time: 0.50 sec - Tail Time: 0.25 sec                                     | Sets the dispensing time for all dots to 0.5 seconds. Sets the waiting time, after dispensing a dot, to 0.25 seconds.                                                                                                    |
| 0004  | Dispense End Setup - H.Speed: 75 mm/sec - L.Speed: 15 mm/sec - L.Length: 10 mm                           | Programs the robot to rise, after dispensing dots and at the end of line dispensing.  The tip will rise 10 mm (L.Length) at 15 mm/sec (L.Speed) then continue rising at 75 mm/sec (H.Speed) to the Z Clearance height.                                                                                                    |
| 0005  | Z Clearance - 20 mm - Relative                                                                           | Sets the Z Clearance value to 20 mm relative to the point location. The maximum height the tip will rise after dispensing is 20 mm above the Dot or Line End point                                                                                                    |
| 0006  | Line Start (10, 10, 35)                                                                                  | Registers a Line Start point at X: 10 mm, Y: 10 mm, Z: 35 mm                                                                                                    |
| 0007  | Line Passing (10, 20, 35)                                                                                | Registers a Line Passing point at X: 10 mm, Y: 20 mm, Z: 35 mm                                                                                                    |
| 8000  | Arc (5, 25, 35)                                                                                          | Registers an Arc point at X: 5 mm, Y: 25 mm, Z: 35 mm                                                                                                    |
| 0009  | Line Passing (10, 30, 35)                                                                                | Registers a Line Passing point at X: 10 mm, Y: 30 mm, Z: 35 mm                                                                                                    |
| 0010  | Line End (10, 40, 35)                                                                                    | Registers a Line End point at X: 10 mm, Y: 40 mm, Z: 35 mm                                                                                                    |

| Addr. | Command                   | Notes                                                   |
|-------|---------------------------|---------------------------------------------------------|
| 0011  | Dispense Dot (20, 20, 35) | Dispenses a dot at<br>X: 20 mm, Y: 20 mm, Z: 35 mm      |
| 0012  | Dispense Dot (20, 25, 35) | Dispenses a dot at<br>X: 20 mm, Y: 25 mm, Z: 35 mm      |
| 0013  | Dispense Dot (20, 30, 35) | Dispenses a dot at X: 20 mm, Y: 30 mm, Z: 35 mm         |
| 0014  | End Program               | Ends the program. Returns the tip to the home position. |

## 2 Brush Area – Sample Program

| Addr. | Command                                                                                                  | Notes                                                                                                    |
|-------|----------------------------------------------------------------------------------------------------|----------------------------------------------------------------------------------------------------|
| 0001  | Line Speed ( 25 mm/s )                                                                                   | Sets the line speed to 25 mm/sec                                                                                                    |
| 0002  | Line Dispense Setup - Head Time: 0.30 sec - Tail Time: 0.25 sec - Node Time: 0.10 sec - Tail Length: 5mm | Sets a wait time of 0.30 seconds at the start of all lines to give the material time to flow before moving along the line.  Sets a wait time of 0.25 seconds at the end of all lines to give the material time to stop flowing before raising the tip.  Sets a wait time of 0.10 sec at line passing point with the dispenser on.  Sets a length of 5mm before the end of the line when dispenser will be off. |
| 0003  | Dispense End Setup - H.Speed: 75 mm/sec - L.Speed: 15 mm/sec - L.Length: 10 mm                           | Programs the robot to rise, after dispensing. The tip will rise 10 mm (L.Length) at 15 mm/sec (L.Speed) then continue rising at 75 mm/sec (H.Speed) to the Z Clearance height.                                                                                                    |
| 0004  | Z Clearance - 20 mm - Relative                                                                           | Sets the Z Clearance value to 20 mm relative to the point location. The maximum height the tip will rise after dispensing is 20 mm above the Line End point                                                                                                    |
| 0005  | Brush Area - Rectangle - Brush Width: 5 mm                                                               | Sets a Rectangle area to brush with a brush width of 5 mm.                                                                                                    |
| 0006  | Line Start (50, 10, 35)                                                                                  | Registers a Line Start point at X: 50 mm, Y:10 mm, Z: 35 mm. This is the top left corner of the area to be brushed.                                                                                                    |
| 0007  | Line End (90, 60, 35)                                                                                    | Registers a Line End point at X:90 mm, Y:60 mm, Z: 35 mm. This is the lower right corner of the area to be brushed.                                                                                                    |
| 0008  | End Program                                                                                              | Ends the program. Returns the tip to the home position.                                                                                                    |

## 3 Step & Repeat – Sample Program

The program below will dispense four dots on each work piece.

There are four rows and three columns of parts loaded on the robot for a total of 12 parts.

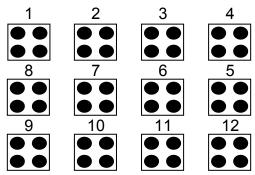

The parts are 25 mm apart in the X axis. The parts are 30 mm apart in the Y axis.

| Addr. | Command                                                                        | Notes                                                                                                    |
|-------|--------------------------------------------------------------------------------|----------------------------------------------------------------------------------------------------|
| 0001  | Point Dispense Setup - Dispense Time: 0.50 sec - Tail Time: 0.25 sec           | Sets the dispensing time for all dots to 0.5 seconds. Sets the waiting time, after dispensing a dot, to 0.25 seconds.                                                          |
| 0002  | Dispense End Setup - H.Speed: 75 mm/sec - L.Speed: 15 mm/sec - L.Length: 10 mm | Programs the robot to rise, after dispensing. The tip will rise 10 mm (L.Length) at 15 mm/sec (L.Speed) then continue rising at 75 mm/sec (H.Speed) to the Z Clearance height. |
| 0003  | Z Clearance<br>- 20 mm<br>- Relative                                           | Sets the Z Clearance value to 20 mm relative to the point location. The maximum height the tip will rise after dispensing is 20 mm above the Dot                               |
| 0004  | Dispense Dot (180, 20, 35)                                                     | Dispenses a dot at<br>X: 180 mm, Y: 20 mm, Z: 35 mm<br>(First Part, first dot)                                                                                                 |
| 0005  | Dispense Dot (180, 25, 35)                                                     | Dispenses a dot at<br>X: 180 mm, Y: 25 mm, Z: 35 mm<br>(First Part, second dot)                                                                                                |
| 0006  | Dispense Dot (185, 20, 35)                                                     | Dispenses a dot at<br>X: 185 mm, Y: 20 mm, Z: 35 mm<br>(First Part, third dot)                                                                                                 |
| 0007  | Dispense Dot (185, 25, 35)                                                     | Dispenses a dot at<br>X: 185 mm, Y: 25 mm, Z: 35 mm<br>(First Part, four dot)                                                                                                  |

| Addr. | Command                                                                                                  | Notes                                                                                                    |
|-------|----------------------------------------------------------------------------------------------------|----------------------------------------------------------------------------------------------------|
| 0008  | Step & Repeat Y - Columns: 4 - Rows: 3 - X Offset: 25 mm - Y Offset: 30 mm - Start Address: 4 - 'S' Path | Registers the Step & Repeat instruciton. The robot will repeat addresses 0004 – 0007 to complete a matrix of 4x3 (12) parts. The distance between parts is 25 mm in the X axis and 30 mm in the Y axis. The robot will follow an 'S' Path, through the parts. |
| 0009  | End Program                                                                                              | Ends the program. Returns the tip to the home position.                                                                                                    |

## 4 Input / Output Signal Processing – Sample Program

The program below assumes a fixture holding 12 parts. The robot will move to the first part, then close output signal # 1 for 0.25 seconds.

The robot will then check the status of input signal #1 at the first part.

If the signal is closed, the robot will dispense a dot then move to the next part.

If the signal does not close with (2) seconds, the robot will skip this part and move to the next part. This process will be repeated for all (12) parts.

| Addr. | Command                                                                        | Notes                                                                                                    |
|-------|--------------------------------------------------------------------------------|----------------------------------------------------------------------------------------------------|
| 0001  | Point Dispense Setup - Dispense Time: 0.50 sec - Tail Time: 0.25 sec           | Sets the dispensing time for all dots to 0.5 seconds. Sets the waiting time, after dispensing a dot, to 0.25 seconds.                                                          |
| 0002  | Dispense End Setup - H.Speed: 75 mm/sec - L.Speed: 15 mm/sec - L.Length: 10 mm | Programs the robot to rise, after dispensing. The tip will rise 10 mm (L.Length) at 15 mm/sec (L.Speed) then continue rising at 75 mm/sec (H.Speed) to the Z Clearance height. |
| 0003  | Z Clearance<br>- 20 mm<br>- Relative                                           | Sets the Z Clearance value to 20 mm relative to the point location. The maximum height the tip will rise after dispensing is 20 mm above the Dot                               |
| 0004  | Dummy Point (180, 20, 25)                                                      | Registers a 'Dummy' point at: X: 180 mm, Y: 20 mm, Z: 25 mm The tip will move to this XYZ locaiton, but do nothing. This point is just above the first part in the fixture.    |
| 0005  | Set INPUT / OUTPUT - Output - Port #: 1 - Status: 1                            | Closes output signal # 1. Output is turned 'on.'                                                                                                    |
| 0006  | Wait Point<br>- Time: 0.25 sec                                                 | Wait for 0.25 seconds                                                                                                    |
| 0007  | Set INPUT / OUTPUT - Output - Port #: 1 - Status: 0                            | Open output signal # 1. Output is turned 'off.'                                                                                                    |

| Addr. | Command                                                                                                  | Notes                                                                                                    |
|-------|----------------------------------------------------------------------------------------------------|----------------------------------------------------------------------------------------------------|
| 0008  | Set INPUT / OUTPUT - Input - Port #: 1 - Status: 0 - GOTO Address: 12                                    | Check the status of input signal # 1.  If the input signal is closed (pin #26 is connected to ground / pin 50), the robot will go to address #0012.  If input signal #1 is open (pin #26 is not connected to ground), the program will continue at address #0009 |
| 0009  | Wait Point - Time: 0.20 seconds                                                                          | Wait for 0.20 seconds                                                                                                    |
| 0010  | LOOP ADDRESS - Count: 10 - Address: 8                                                                    | Repeat instructions 0008 – 0009 (10) times. (10) times a wait time of 0.20 seconds = 2.00 seconds.                                                                                                    |
| 0011  | GOTO Address: 0013                                                                                       | If, after 2.0 seconds, the input signal never closed, goto address #0013 (Skip the dot dispensing).                                                                                                    |
| 0012  | Dispense Dot (180,20,35)                                                                                 | Dispenses a dot at X: 180 mm, Y: 20 mm, Z: 35 mm (dot on the first part in the fixture)                                                                                                    |
| 0013  | Step & Repeat Y - Columns: 4 - Rows: 3 - X Offset: 25 mm - Y Offset: 30 mm - Start Address: 4 - 'S' Path | Registers the Step & Repeat instruciton. The robot will repeat addresses 0004 – 0011 to complete a matrix of 4x3 (12) parts. The distance between parts is 25 mm in the X axis and 30 mm in the Y axis. The robot will follow an 'S' Path, through the parts.    |
| 0014  | End Program                                                                                              | Ends the program. Returns the tip to the home position.                                                                                                    |

# SECTION 7: Error Messages and Specifications

## 1 Error Messages

#### 1.1 Point Closed Error

This message occurs when two adjacent line or arc points are registered at exactly the same XYZ location.

Do not register two line points, one after the other, at exactly the same XYZ location.

#### 1.2 Need Line Start Point

An attempt was made to register a Line Passing point, an Arc point or a Line End point without first registering a Line Start point.

Register a Line Start point before registering a Line Passing point, an Arc point or a Line End point.

#### 1.3 Need Step & Repeat

The Expand Step & Repeat command was given but there is no Step & Repeat instruction currently in the display. Move to the Step & Repeat function you want to expand before selecting Expand Step & Repeat.

## 1.4 Unlock Program

An attempt was made to edit a program in Teach mode which is locked. The program cannot be edited until it is unlocked. Unlock the program in *Menu 1, Utility Menu, Lock Program*.

## 1.5 Address Over Memory

An attempt was made to copy data but the copy would exceed the maximum memory address.

## 1.6 Move Over Memory

An attempt was made to move data but the move would exceed the maximum memory address

#### 1.7 System Error

This message indicates a problem with the CF Memory card. Please contact your dealer.

## 2 I/O Specifications

#### 2.1 Ext. Control Connector:

The pin assignments for the external control connector are as follows:

| Pin # | Description       |
|-------|-------------------|
| 1     | Start Signal      |
| 2     | Start Signal      |
| 3     | Door Switch (COM) |
| 4     | Door Switch (NC)  |
| 5     | Door Switch (NO)  |
| 6     | Emergency Stop    |
| 7     | Emergency Stop    |

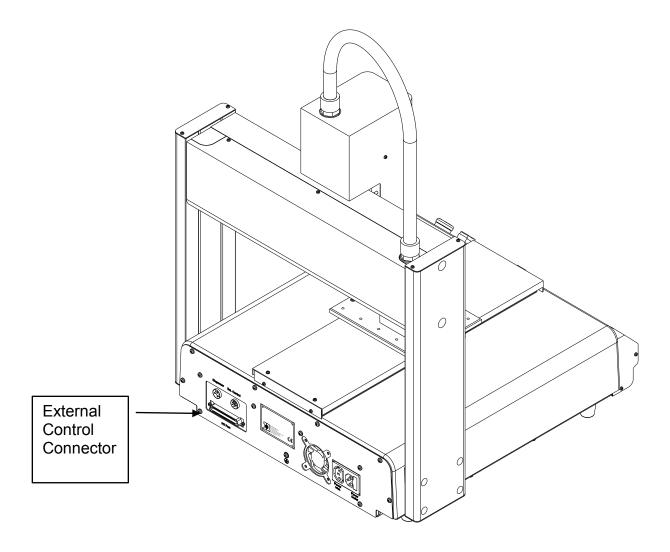

## 2.2 Output Signals

| Pin #            | Description |
|------------------|-------------|
| 1                | OUT #1      |
| 2                | OUT #2      |
| 3                | OUT #3      |
| 4                | OUT #4      |
| 4<br>5<br>6<br>7 | OUT #5      |
| 6                | OUT #6      |
| 7                | OUT #7      |
| 8                | OUT #8      |
| 9                | Reserved    |
| 10               | Reserved    |
| 11               | Reserved    |
| 12               | +12V        |
| 13               | +12V        |
| 14               | +12V        |
| 15               | +12V        |
| 16               | +12V        |
| 17               | +12V        |
| 18               | +12V        |
| 19               | +12V        |
| 20               | +12V        |
| 21               | +12V        |
| 22               | +12V        |
| 23               | +12V        |
| 24               | +12V        |
| 25               | +12V        |

**Output Type:** Photo-coupler

#### **Output Power:**

- F7300N/F7400N output signals are able to provide a maximum of 12 volts.
- F7300N/F7400N output signals are able to provide a maximum of 250 milliamps per pin.

#### Function:

- When the output signal is closed, the circuit between the output pin (pin # 1 #9) and the +12 Volt power supply (pint # 12 #25) is closed.
- The output pin (pin #1 #9) is connected to the power supply GROUND.
- Pins #12 #25 are all the same. They are all connected to the +12 volt power supply.

#### **IMPORTANT NOTES**:

- 1. Output signals should be used only to drive external relays. Do not power external devices directly through output signals. Electrical noise will damage the output signal relay.
- 2. If an inductive load (such as a relay) is connected to an output signal, be sure to install a diode as shown to prevent damage to the output photocoupler:

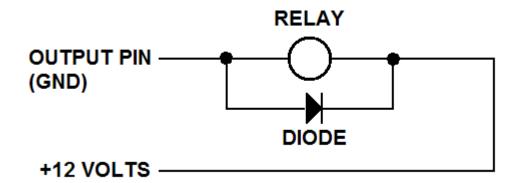

## 2.3 Input Signals

| Pin # | Description |
|-------|-------------|
| 26    | IN # 1      |
| 27    | IN # 2      |
| 28    | IN # 3      |
| 29    | IN # 4      |
| 30    | IN # 5      |
| 31    | IN # 6      |
| 32    | IN # 7      |
| 33    | IN # 8      |
| 34    | COM         |
| 35    | COM         |
| 36    | COM         |
| 37    | COM         |
| 38    | COM         |
| 39    | COM         |
| 40    | COM         |
| 41    | COM         |
| 42    | COM         |
| 43    | COM         |
| 44    | COM         |
| 45    | COM         |
| 46    | COM         |
| 47    | COM         |
| 48    | COM         |
| 49    | COM         |
| 50    | COM         |

#### Notes:

To close an input signal, short the circuit between the input pin (26 - 33) and a COM / ground pin (ANY pin # 34 - pin 50).

Input signals are powered by the robot internal power supply: 5 volts, maximum 2.5 mA

Check the status of an input signal using the SET I/O command (see **SECTION 5:1.16 - Set I/O**). When the input pin (pin 26 - 33) is connected to a COM pin (pin #34 - #50), the value of the input is 0.

## 2.4 Input / Output Schematic

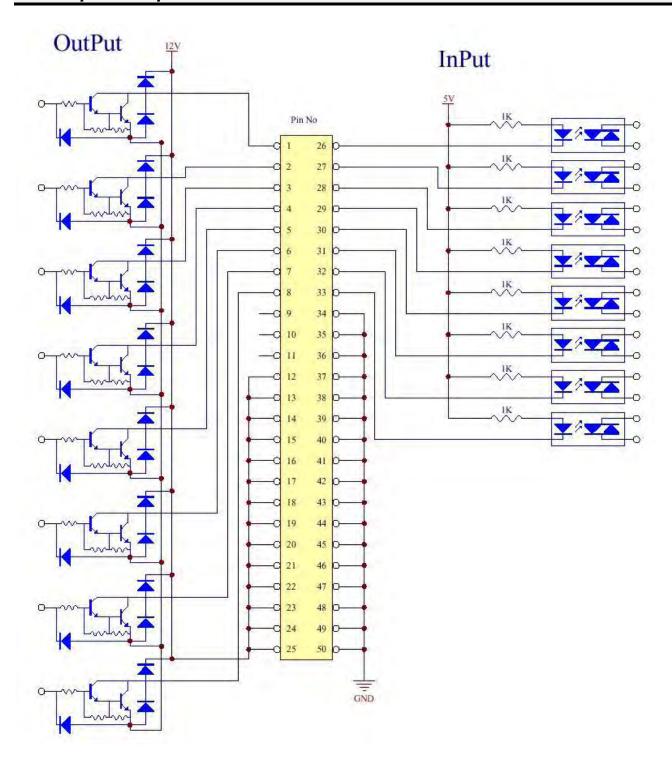

## 2.5 Input / Output Power Specifications

| F7300N and F7400N  |                                   |                                    |  |
|--------------------|-----------------------------------|------------------------------------|--|
|                    | Inputs<br>(Internal Power Supply) | Outputs<br>(Internal Power Supply) |  |
| MAXIMUM<br>Voltage | 5 VDC                             | 12 VDC                             |  |
| MAXIMUM<br>Current | 2.5 mA                            | 250 mA                             |  |

## 3 System Specifications

|                                        | F 7300N                                              | F 7400N                                              |
|----------------------------------------|------------------------------------------------------|------------------------------------------------------|
| Working Area<br>X/Y/Z (mm)             | 300 / 300 / 100                                      | 400 / 400 / 100                                      |
| Load Worktable / Tool                  | 11.0kg / 6.0kg                                       | 11.0kg / 6.0kg                                       |
| Maximum Speed<br>X&Y / Z (mm/sec)      | 800 / 320                                            | 800 / 320                                            |
| Repeatability                          | +/- 0.02mm/ Axis                                     | +/- 0.02mm/ Axis                                     |
| Resolution                             | 0.01mm/Axis                                          | 0.01mm/Axis                                          |
| Data Memory capacity                   | 4000 points/program<br>100 programs                  | 4000 points/program<br>100 programs                  |
| Program system                         | Compact Flash Card                                   | Compact Flash Card                                   |
| Processor                              | 32 Bit                                               | 32 Bit                                               |
| Display                                | Teach Pendant LCD                                    | Teach Pendant LCD                                    |
| Drive System /<br>Stepping Motor       | 5-Phase                                              | 5-Phase                                              |
| Motion Control                         | PTP & CP                                             | PTP & CP                                             |
| Linear / Circular<br>Interpolation     | 3 axes                                               | 3 axes                                               |
| Teaching Method                        | Teach Pendant                                        | Teach Pendant                                        |
| I/O Signals                            | 8 Inputs / 8 Outputs                                 | 8 Inputs / 8 Outputs                                 |
| External Interface                     | USB / RS232                                          | USB / RS232                                          |
| Power Supply                           | Auto-switching:<br>AC95-132V 300W<br>AC180-250V 300W | Auto-switching:<br>AC95-132V 300W<br>AC180-250V 300W |
| Working Temperature                    | 0 – 40 °C                                            | 0 – 40 °C                                            |
| Relative Humidity<br>(no condensation) | 20 – 90%                                             | 20 – 90%                                             |
| Dimensions<br>(WxDxH) (mm)             | 545 x 554 x 850                                      | 635 x 644 x 850                                      |
| Weight                                 | 40 kg                                                | 46 kg                                                |

#### 4 Machine Dimensions

#### 4.1 F7300N Dimensions

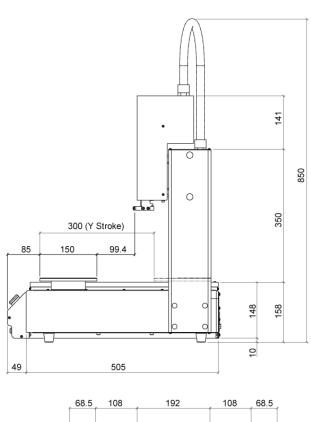

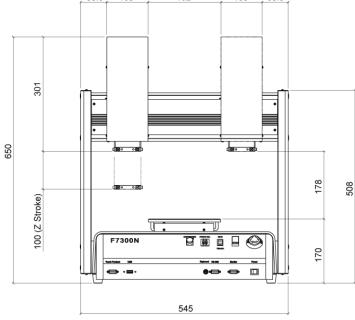

#### 4.2 F7400N Dimensions

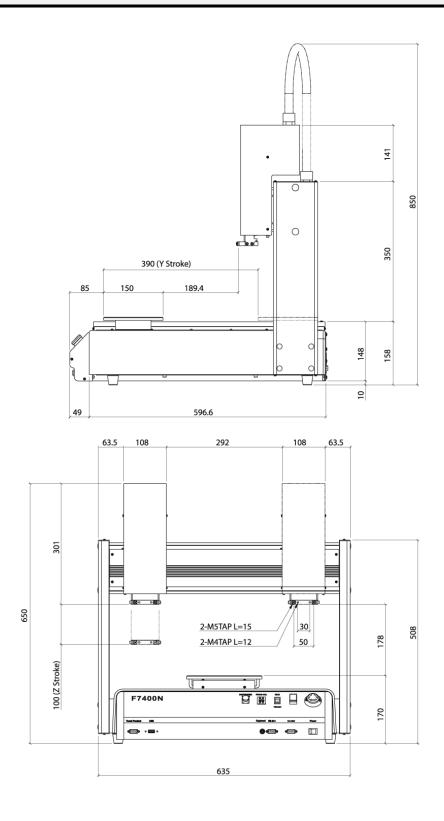

#### 5 Work Table Dimensions for F7300N and F7400N

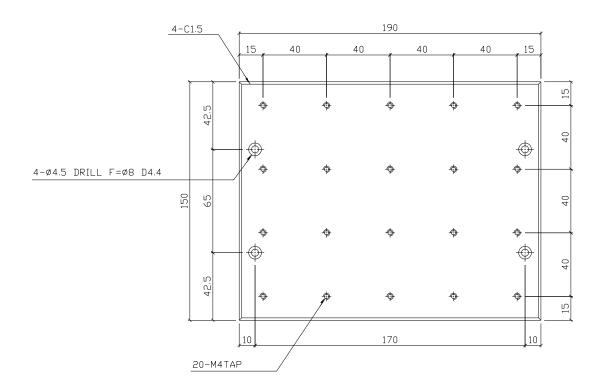

## SECTION 8: Maintenance and Periodic Inspection

#### 1 Check Cycles and Methods

#### 1.1 General Consideration

It is essential to correctly and periodically inspect and maintain the robot to prevent unexpected failures or malfunctions, thus ensuring safe operation and lengthening the machine safe.

The outside parts of the machine should be kept clean. Use vacuum cleaner or soft cloth to clean the machine. Do not use compressed air or chemical products to clean the machine, as they can damage the internal cables, timing belts and other components of the unit.

Use only the greasing materials recommended by the manufacturer of the machine.

#### 1.2 Check Cycles and Points

The check cycles of the machine are classified in the following categories:

- Daily check
- Weekly check
- Check after 3 months of operation
- Check after 3 years of operation

These cycles are based on a daily 8 hours of operation.

The check points are as follows:

| Charle point                        | Check cycle |        |                |               |  |
|-------------------------------------|-------------|--------|----------------|---------------|--|
| Check point                         | Daily       | Weekly | Every 3 months | Every 3 years |  |
| Tilt or deviation of machine        | Х           |        |                |               |  |
| Status of cables and hoses          | Х           |        |                |               |  |
| Appearance                          | Χ           |        |                |               |  |
| Stability on the work bench         | Х           |        |                |               |  |
| Motor running condition             |             | X      |                |               |  |
| Motions, connections and joints     |             |        | Χ              |               |  |
| Unfastened / loose bolts and screws | 3           |        | Χ              |               |  |
| Internal wires and connectors       |             |        | X              |               |  |
| Accuracy and precision              |             |        | Χ              |               |  |
| Ball screw assembly, LM guide, slid | e guide     |        | Χ              |               |  |
| Overhaul                            |             |        |                | X             |  |

## 1.3 Check Methods

| Check point                                       | Check action (See if)                                                                                  | Corrective action                                                                                                    |
|---------------------------------------------------|----------------------------------------------------------------------------------------------------|----------------------------------------------------------------------------------------------------|
| machine                                           | or inclined                                                                                            | - Set the machine in a proper vertical position                                                                                               |
| Status of cables and hoses                        | hoses are excessively twisted, bent or squeezed                                                        | <ul> <li>Remove the causes of twisting, bending or squeezing</li> <li>Cut away the damaged parts of hoses and make new connections</li> </ul> |
| Appearance                                        | <ul> <li>Damage on the robot"s head<br/>from clashes during operation</li> </ul>                       | <ul> <li>Pay attention to working<br/>area of robot and remove<br/>any obstacle</li> </ul>                                                    |
| Stability on work bench                           | The robot is too close to the edge of the work table                                                   | the robot on the table - Remove sources making table to vibrate                                                                               |
| Motor running condition                           | <ul><li>Infiltration of grease</li><li>Degradation of performance<br/>due to overload</li></ul>        | <ul> <li>Replace motor (See<br/>Agent)</li> </ul>                                                                                             |
| Motions, connections and joints                   | <ul> <li>The axes are not moving smoothl</li> <li>Noises, vibrations and / or shakes</li> </ul>        |                                                                                                    |
| Unfastened / loose bolts and screws               | - Loose or broken bolts and nuts                                                                       | <ul> <li>Tighten loose bolts and<br/>nuts. Make corrective<br/>actions to remove the<br/>causes</li> </ul>                                    |
| Internal wires and connectors                     | <ul> <li>Stripped or damaged external<br/>cover or shield on cables<br/>and / or connectors</li> </ul> | <ul> <li>Replace the damaged<br/>cables or connectors with<br/>new ones (See Agent)</li> </ul>                                                |
| Accuracy and precision                            | <ul><li>Z runout over X or Y bigger than</li><li>0.2 mm</li><li>Wear on timing belt</li></ul>          | <ul><li>Contact Agent</li><li>Replace timing belt (See</li></ul>                                                                              |
|                                                   |                                                                                                    | Agent)                                                                                                    |
| Ball screw (worm) assembly, LM guide, slide guide | <ul> <li>Lack of grease on shaft, LM guid<br/>and / or slide guide surfaces</li> </ul>                 | e - Apply grease on grease<br>hole of worm, LM guide<br>and slide guide surfaces<br>(See Section 9: 2)                                        |
|                                                   | - Deflection of the shaft                                                                              | <ul> <li>Replace the shaft<br/>(Contact Agent)</li> </ul>                                                                                     |
| Overhaul                                          | <ul> <li>Diagnose the whole system and<br/>take decision for the overhaul</li> </ul>                   | d - Contact Agent                                                                                                    |

#### 2 Greasing Procedure

## 2.1 Grease Type and Greasing Interval

- Grease type: 30 100 centistokes (recommended: THK AFA 70G)
- Greasing periods: every 6 months

#### 2.2 Accessing Parts to be Greased

- Unscrew the bolts shown with arrows in the following pictures and remove the covers
- 2. Apply grease into the grease hole of ball screw (worm) and also thinly to the surfaces of LM guide and slide guide
- Put back the covers and screw in the bolts.

#### X-Axis

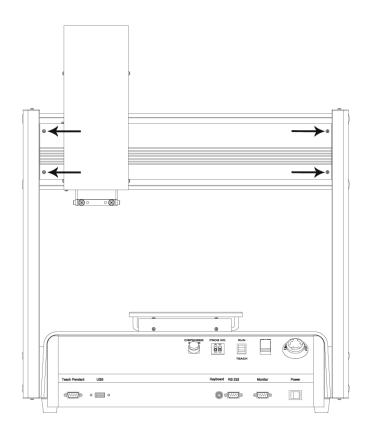

#### Y-Axis

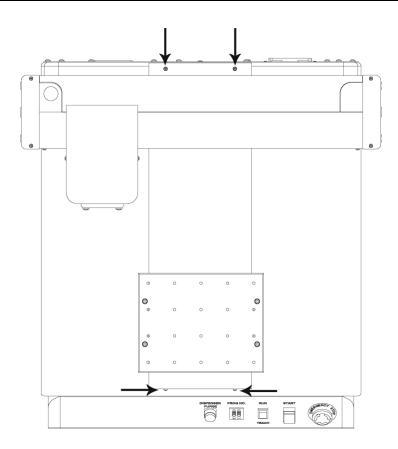

#### Z-Axis

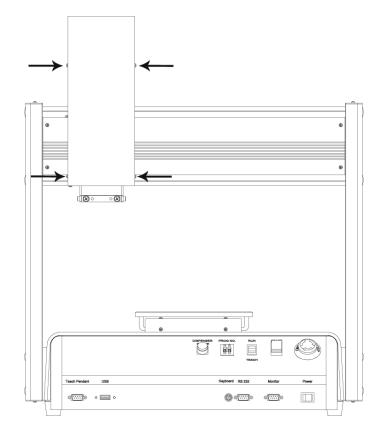

## 3 Parts That Could Require Frequent Replacement

#### F7300N

| <u>Description</u> | Part number   | <u>Quantity</u> |
|--------------------|---------------|-----------------|
| X-axis timing belt | 0603-20309001 | 1               |
| Y-axis timing belt | 0603-20309001 | 1               |
| Z-axis timing belt | 0603-20309002 | 1               |

#### F7400N

| <u>Description</u> | Part number   | <u>Quantity</u> |
|--------------------|---------------|-----------------|
| X-axis timing belt | 0603-30309002 | 1               |
| Y-axis timing belt | 0603-30309001 | 1               |
| Z-axis timing belt | 0603-20309002 | 1               |

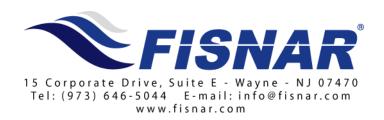

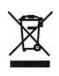